# Dell Latitude E5450 / 5450 オーナーズマニュアル

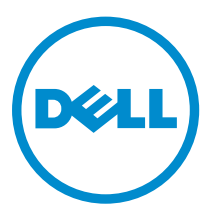

規制モデル: P48G 規制タイプ: P48G001

# メモ、注意、警告

- メモ: コンピュータを使いやすくするための重要な情報を説明しています。
- 注意: ハードウェアの損傷やデータの損失の可能性を示し、その問題を回避するための方法を説明して います。
- 警告: 物的損害、けが、または死亡の原因となる可能性があることを示しています。  $\wedge$

著作権 **©** 2015 Dell Inc. 無断転載を禁じます。 この製品は、米国および国際著作権法、ならびに米国および国際知的財産 法で保護されています。Dell™、およびデルのロゴは、米国および / またはその他管轄区域における Dell Inc. の商標です。 本書で使用されているその他すべての商標および名称は、各社の商標である場合があります。

2014 - 12

Rev. A01

1

# <span id="page-2-0"></span>コンピューター内部の作業

#### コンピュータ内部の作業を始める前に

コンピュータの損傷を防ぎ、ユーザー個人の安全を守るため、以下の安全に関するガイドラインに従ってく ださい。特記がない限り、本書に記載される各手順は、以下の条件を満たしていることを前提とします。

- コンピュータに付属の「安全に関する情報」を読んでいること。
- コンポーネントは交換可能であり、別売りの場合は取り外しの手順を逆順に実行すれば、取り付け可能で あること。

▲ 警告: すべての電源を外してから、コンピュータカバーまたはパネルを開きます。コンピュータ内部の 作業が終わったら、カバー、パネル、ネジをすべて取り付けてから、電源に接続します。

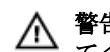

▲ 警告: コンピュータ内部の作業を始める前に、コンピュータに付属の「安全に関する情報」に目を通し てください。安全に関するベストプラクティスについては、規制コンプライアンスに関するホームペー ジ(www.dell.com/regulatory\_compliance )を参照してください。

注意: 修理作業の多くは、認定されたサービス技術者のみが行うことができます。製品マニュアルで許 可されている範囲に限り、またはオンラインサービスもしくは電話サービスとサポートチームの指示に よってのみ、トラブルシューティングと簡単な修理を行うようにしてください。デルで認められていな い修理(内部作業)による損傷は、保証の対象となりません。製品に付属しているマニュアルの「安全 にお使いいただくために」をお読みになり、指示に従ってください。

注意: 静電気による損傷を避けるため、静電気防止用リストバンドを使用するか、またはコンピュータ の裏面にあるコネクタなどの塗装されていない金属面に定期的に触れて、静電気を身体から除去してく ださい。

△ 注意: コンポーネントとカードは丁寧に取り扱ってください。コンポーネント、またはカードの接触面 に触らないでください。カードは端、または金属のマウンティングブラケットを持ってください。プロ セッサなどのコンポーネントはピンではなく、端を持ってください。

注意: ケーブルを外す場合は、ケーブルのコネクタかプルタブを持って引き、ケーブル自体を引っ張ら ないでください。コネクタにロッキングタブが付いているケーブルもあります。この場合、ケーブルを 外す前にロッキングタブを押さえてください。コネクタを引き抜く場合、コネクタピンが曲がらないよ うに、均一に力をかけてください。また、ケーブルを接続する前に、両方のコネクタが同じ方向を向 き、きちんと並んでいることを確認してください。

■ メモ:お使いのコンピュータの色および一部のコンポーネントは、本書で示されているものと異なる場 合があります。

コンピュータの損傷を防ぐため、コンピュータ内部の作業を始める前に、次の手順を実行してください。

- 1. コンピュータのカバーに傷がつかないように、作業台が平らであり、汚れていないことを確認します。
- 2. コンピュータの電源を切ります(「[コンピュータの電源を切る」](#page-3-0)を参照)。
- 3. コンピュータがドッキングデバイスに接続されている場合、ドッキングを解除します。

#### <span id="page-3-0"></span>注意: ネットワークケーブルを外すには、まずケーブルのプラグをコンピュータから外し、次にケ ーブルをネットワークデバイスから外します。

- 4. コンピュータからすべてのネットワークケーブルを外します。
- 5. コンピュータおよび取り付けられているすべてのデバイスをコンセントから外します。
- 6. ディスプレイを閉じ、平らな作業台の上でコンピュータを裏返します。

■ メモ: システム基板の損傷を防ぐため、コンピュータ内部の作業を行う前にメインバッテリーを取 り外してください。

- 7. ベースカバーを取り外します。
- 8. メインバッテリーを取り外します。
- 9. コンピュータを表向きにします。
- 10. ディスプレイを開きます。
- 11. システム基板の静電気を逃がすため、電源ボタンを数秒間押し続けます。

注意: 感電防止のため、ディスプレイを開く前に、必ずコンセントからコンピュータの電源プラグ を抜いてください。

注意: コンピュータの内部に触れる前に、コンピュータの裏面など塗装されていない金属面に触れ、 静電気を除去します。作業中は定期的に塗装されていない金属面に触れ、内部コンポーネントを損 傷する恐れのある静電気を放出してください。

12. 適切なスロットから、取り付けられている ExpressCard または Smart Card を取り外します。

#### コンピュータの電源を切る

#### △ 注意: データの損失を防ぐため、コンピュータの電源を切る前に、開いているファイルはすべて保存し て閉じ、実行中のプログラムはすべて終了してください。

- 1. オペレーティングシステムをシャットダウンします。
	- Windows 8.1 の場合:
		- タッチパネル入力を有効にするデバイスの用法:
			- a. 画面の右端からスワイプ入力し、チャームメニューを開き、Settings (設定)を選択しま す。
			- **b.** 雷源アイコンを → 続いて**シャットダウン**を選択します。

または

- \* ホーム画面で (V) タッチし、続いてシャットダウンを選択します。
- マウスの用法:
	- a. 画面の右上隅をポイントし、Settings (設定)をクリックします。
	- **b.** 雷源アイコンを <sup>○</sup> シャットダウンを選択します。

または

- \* ホーム画面で (V) クリックし、続いてシャットダウンを選択します。
- Windows 7 の場合:
- <span id="page-4-0"></span>1. スタートをクリックします<sup>8</sup>。
- 2. シャットダウンをクリックします。

または

します

- 1. スタートをクリックします ●
- 2. 下に示すようにスタートメニューの右下隅の矢印をクリックして、シャットダウンをクリック

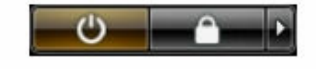

2. コンピュータと取り付けられているデバイスすべての電源が切れていることを確認します。オペレーテ ィングシステムをシャットダウンしてもコンピュータとデバイスの電源が自動的に切れない場合、電源 ボタンを 6 秒間押したままにして電源を切ります。

### コンピュータ内部の作業を終えた後に

交換(取り付け)作業が完了したら、コンピュータの電源を入れる前に、外付けデバイス、カード、ケーブ ルなどが接続されていることを確認してください。

#### 注意: コンピュータへの損傷を防ぐため、本 Dell コンピュータ専用のバッテリーのみを使用してくださ **△ 汪<sup>夏: コンヒューク ヘッ項<sub>函をめ ヽ</sub> 〜 〜、 ┬ – -..**<br>● い。他の Dell コンピュータ用のバッテリーは使用しないでください。</sup>

- 1. ポートレプリケータ、メディアベースなどの外部デバイスを接続し、ExpressCard などのカードを交換 します。
- 2. 電話線、またはネットワークケーブルをコンピュータに接続します。

#### 注意: ネットワークケーブルを接続するには、まずケーブルをネットワークデバイスに差し込み、 次にコンピュータに差し込みます。

- 3. バッテリーを取り付けます。
- 4. ベースカバーを取り付けます。
- 5. コンピュータ、および取り付けられているすべてのデバイスをコンセントに接続します。
- 6. コンピュータの電源を入れます。

# コンポーネントの取り外しと取り付け

このセクションには、お使いのコンピューターからコンポーネントを取り外し、取り付ける手順についての 詳細な情報が記載されています。

#### 奨励するツール

この文書で説明する操作には、以下のツールが必要です。

- 細めのマイナスドライバー
- #0 プラスドライバ
- #1 プラスドライバ
- 小型のプラスチックスクライブ

### システムの概要

#### 充電器を接続する

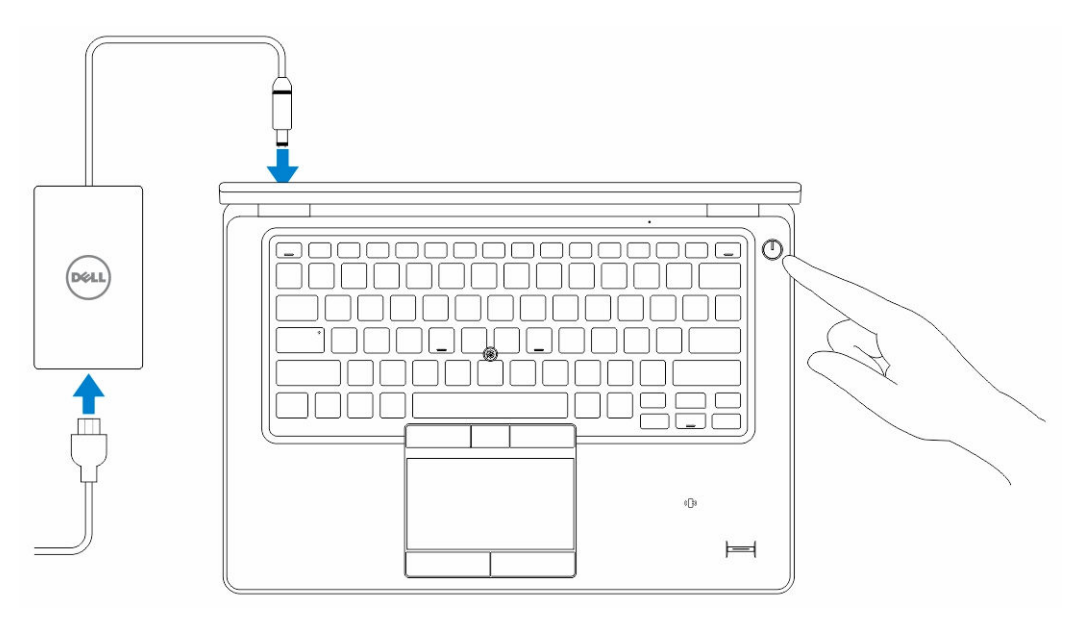

#### 前面図と背面図

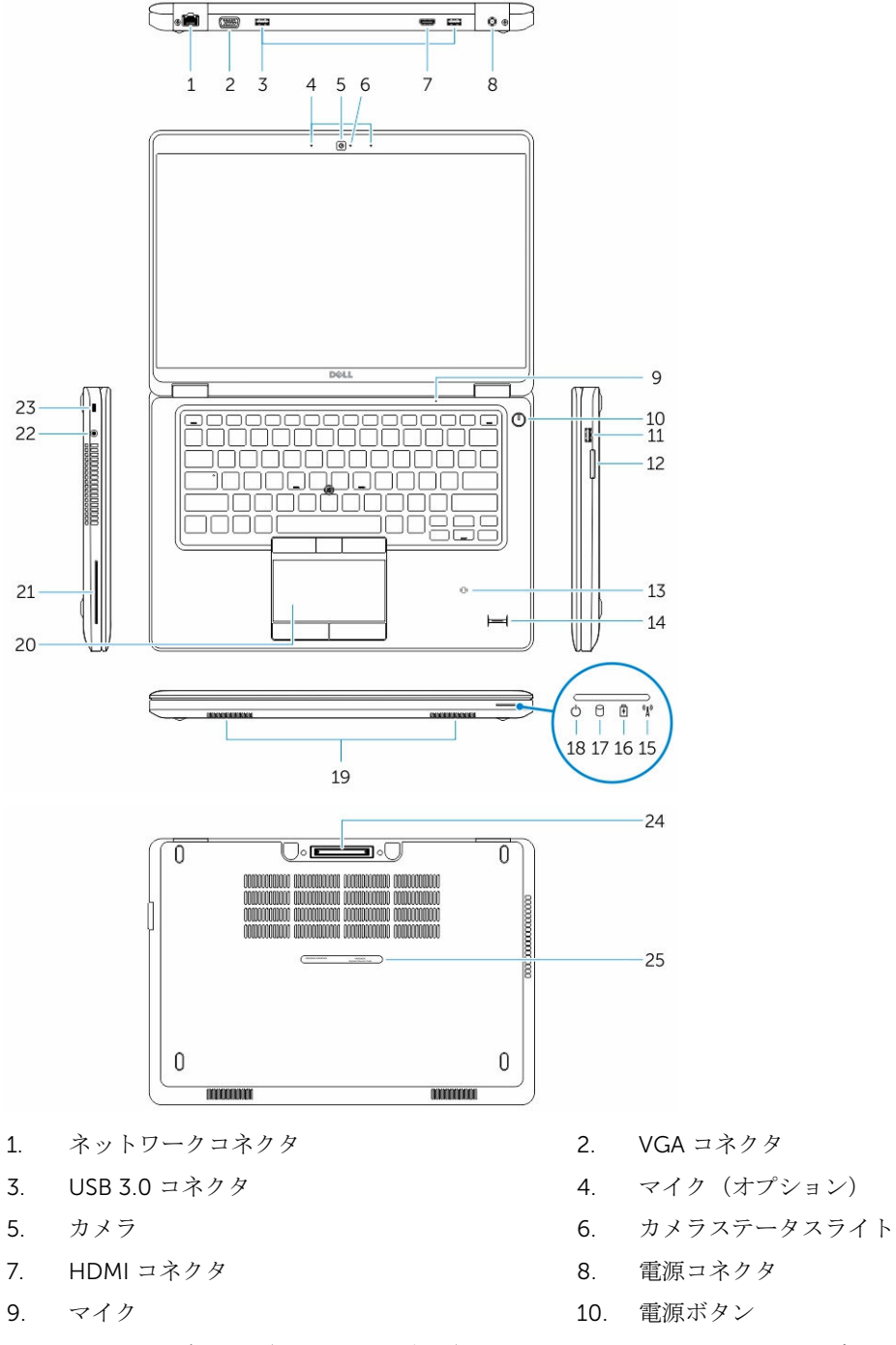

- 
- 
- 
- 
- 
- 
- 11. USB 3.0 コネクタ (PowerShare 付属) 12. メモリカードリーダー
- 13. 非接触型スマートカードリーダー(オプション)14. 指紋リーダー(オプション)
- 
- 17. ハードドライブアクティビティライト 18. 電源ステータスライト
- 
- 21. スマートカードリーダー(オプション) 22. ヘッドセットコネクタ
- 
- 25. サービスタグラベル

#### SD カードの取り外し

- 1. 「コンピュータ内部の作業を始める前に」の手順に従います。
- 2. SD カードを押し込んでアンロックします。
- 3. SD カードをコンピュータから引き出します。

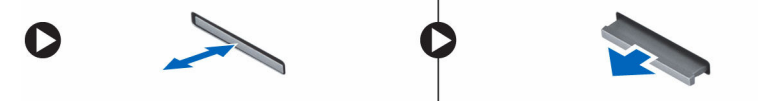

#### SD カードの取り付け

- 1. 所定の位置にカチッと収まるまで、SD カードをスロットに押し込みます。
- 2. 「コンピュータ内部の作業を終えた後に」の手順に従います。

#### ベースカバーの取り外し

- 1. 「[コンピュータ内部の作業を始める前に」](#page-2-0)の手順に従います。
- 2. 次の手順を実行して、ベースカバーをコンピュータから取り外します。
	- a. ベースカバーをコンピュータに固定しているネジを外します。
	- b. ベースカバーの端を持ち上げて、ベースカバーをコンピュータから取り外します。
- <span id="page-7-0"></span>15. ワイヤレスステータスライト 16. バッテリーステータスライト
	-
- 19. スピーカー 20. タッチパッド
	-
- 23. セキュリティケーブルスロット 24. ドックコネクタ(オプション)

<span id="page-8-0"></span>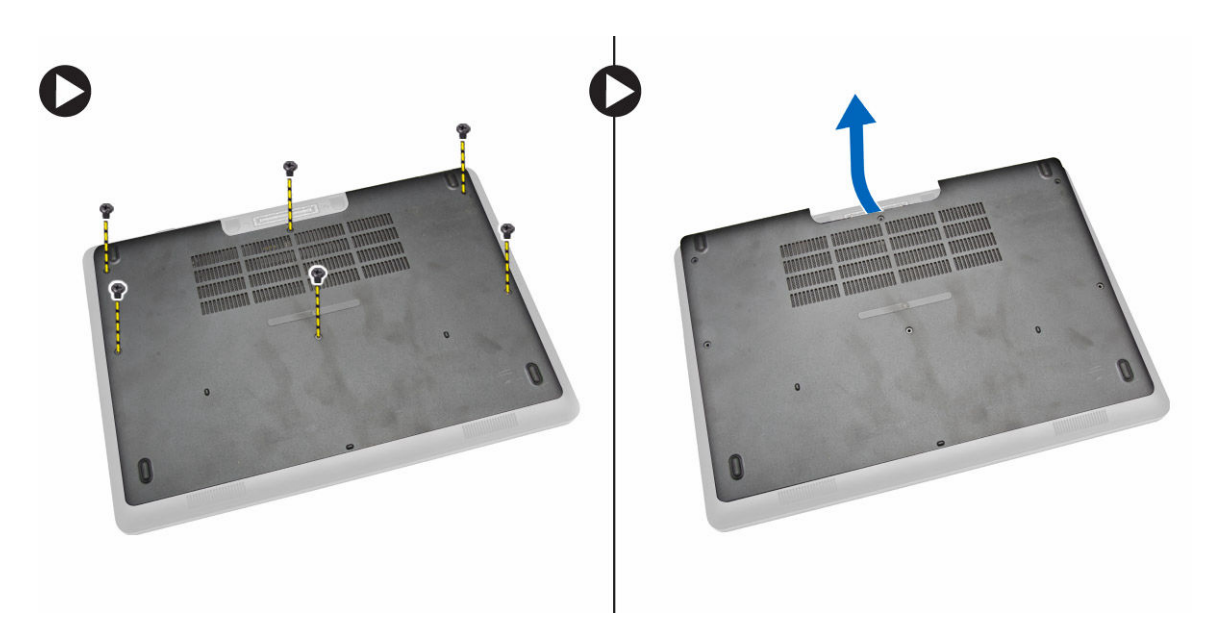

■ メモ:ベースカバーを端から持ち上げるために、先の鋭いツールが必要となる場合があります。

### ベースカバーの取り付け

- 1. ベースカバーをコンピュータのネジホルダーに合わせてセットします。
- 2. ネジを締めてベースカバーをコンピュータに固定します。
- 3. [「コンピュータ内部の作業を終えた後に」](#page-4-0)の手順に従います。

### バッテリーの取り外し

- 1. [「コンピュータ内部の作業を始める前に」](#page-2-0)の手順に従います。
- 2. [ベースカバーを](#page-7-0)取り外します。
- 3. バッテリーケーブルをコネクタから外し [1]、ケーブルを配線チャネルから外します [2]。

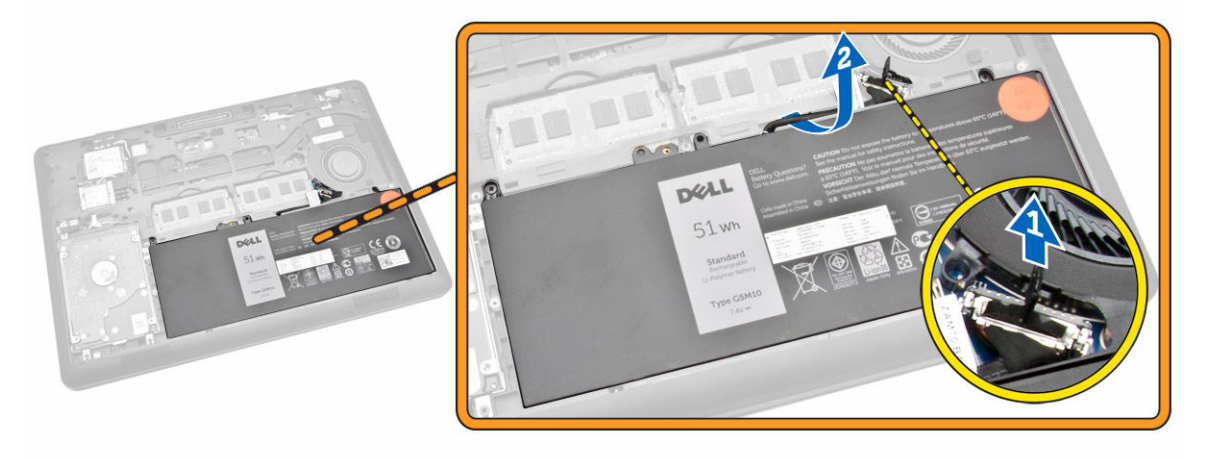

- <span id="page-9-0"></span>4. 次の手順を実行します。
	- a. バッテリーをコンピュータに固定しているネジを外します [1]。
	- b. バッテリーを持ち上げて押し、コンピュータから取り外します [2] [3]。

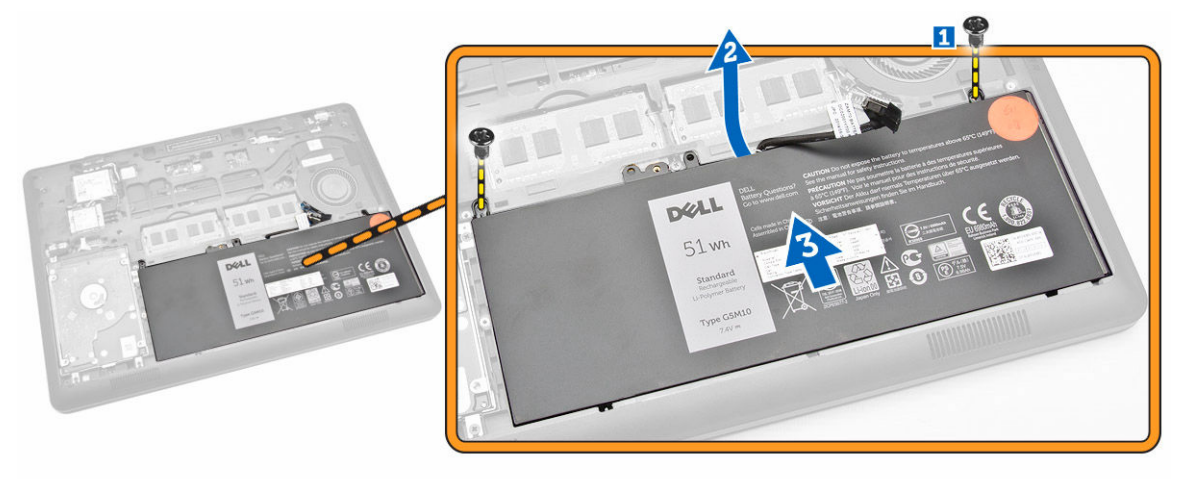

### バッテリーの取り付け

- 1. バッテリーをコンピュータの所定の位置に差し込みます。
- 2. バッテリーケーブルを配線チャネルを通して配線します。
- 3. バッテリーをコンピュータに固定するネジを締めます。
- 4. バッテリーケーブルをシステム基板のコネクタに接続します。
- 5. [ベースカバーを](#page-8-0)取り付けます。
- 6. [「コンピュータ内部の作業を終えた後に」](#page-4-0)の手順に従います。

#### ハードドライブアセンブリの取り外し

- 1. [「コンピュータ内部の作業を始める前に」](#page-2-0)の手順に従います。
- 2. 次のコンポーネントを取り外します。
	- a. [ベースカバー](#page-7-0)
	- b. [バッテリー](#page-8-0)
- 3. 次の手順を実行します。
	- a. ハードドライブケーブルをシステム基板上のコネクタから外します [1]。
	- b. ハードドライブアセンブリをコンピュータに固定しているネジを外します[2]。

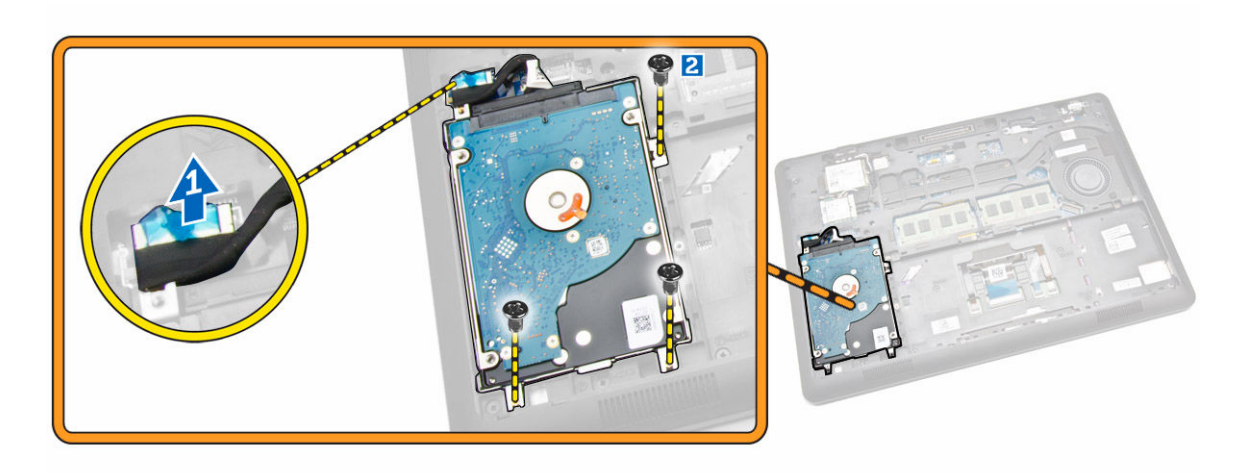

4. ハードドライブアセンブリをコンピューターから取り外します。

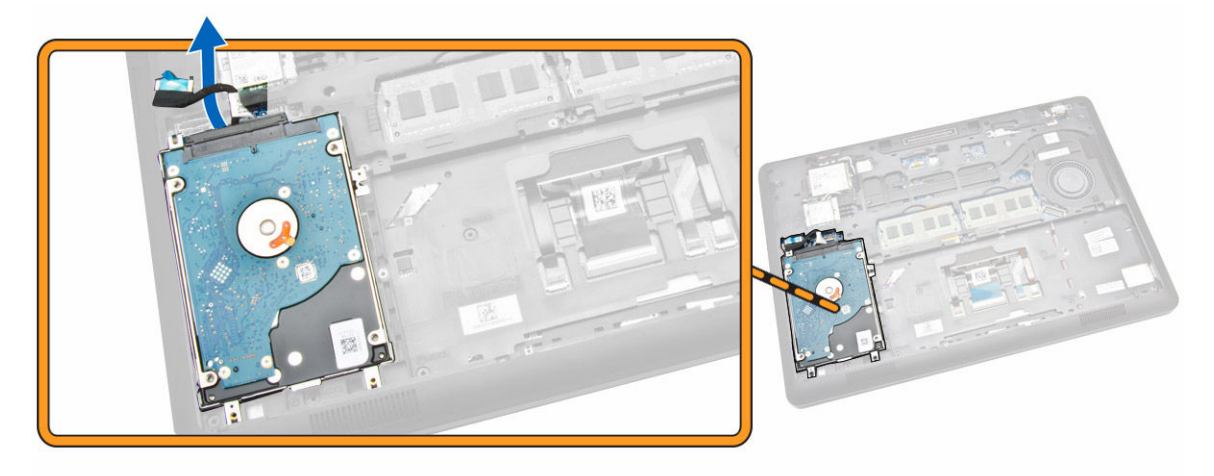

5. ハードドライブケーブルを引き出し、コネクタから外します。

<span id="page-11-0"></span>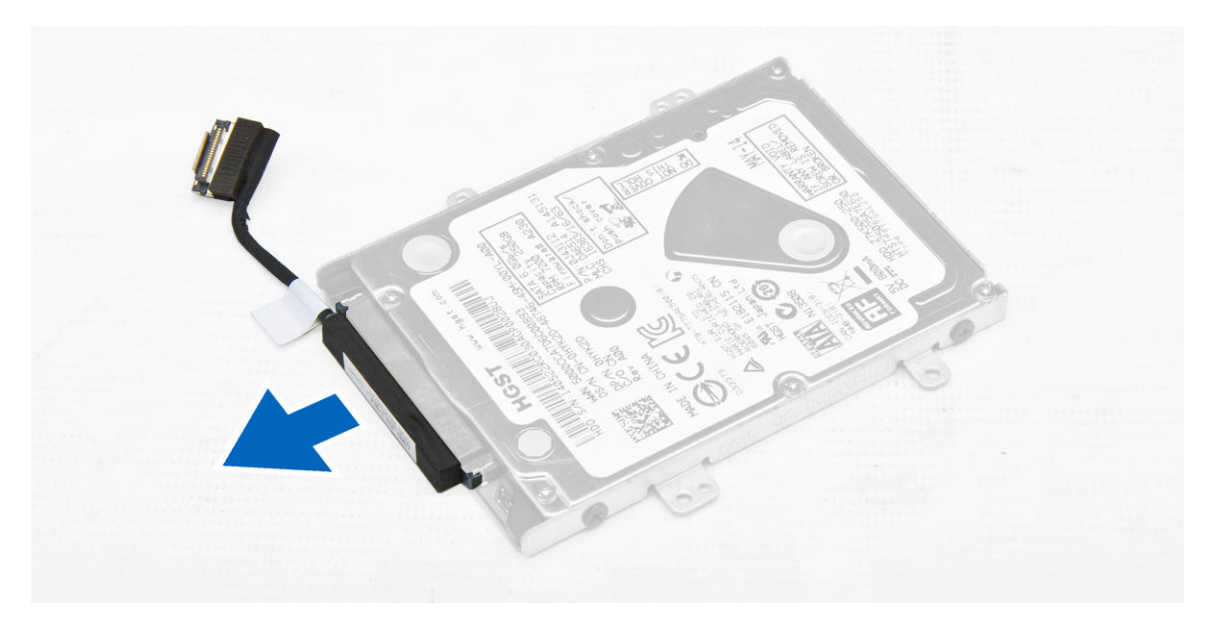

6. ハードドライブブラケットをハードドライブに固定しているネジを外し [1]、ハードドライブをハードド ライブブラケットから取り外します [2]。

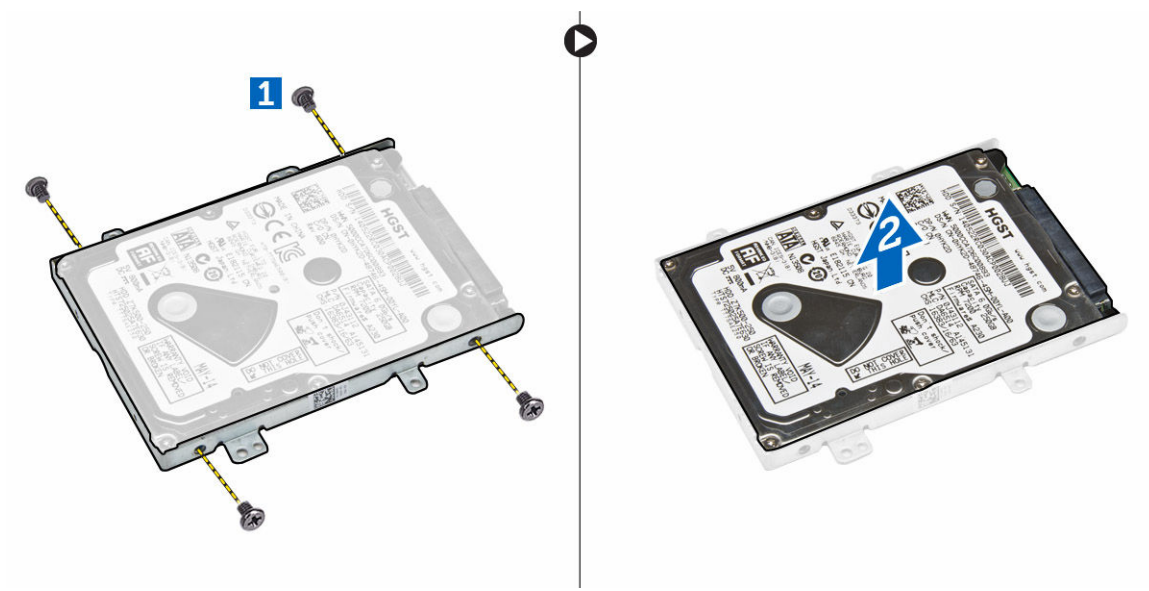

#### ハードドライブアセンブリの取り付け

- 1. ハードドライブブラケットをハードドライブにセットして、ネジホルダーを合わせ、ネジを締めてハー ドドライブブラケットを固定します。
- 2. ハードドライブケーブルをハードドライブのコネクタに接続します。
- 3. ハードドライブアセンブリをコンピュータのスロットに差し込みます。
- 4. ハードドライブケーブルをシステム基板のコネクタに接続します。
- 5. ネジを締めてハードドライブアセンブリをコンピュータに固定します。
- 6. 次のコンポーネントを取り付けます。
- <span id="page-12-0"></span>a. [バッテリー](#page-9-0)
- b. [ベースカバー](#page-8-0)
- 7. [「コンピュータ内部の作業を終えた後に」](#page-4-0)の手順に従います。

### メモリの取り外し

- 1. [「コンピュータ内部の作業を始める前に」](#page-2-0)の手順に従います。
- 2. 次のコンポーネントを取り外します。

a. [ベースカバー](#page-7-0)

b. [バッテリー](#page-8-0)

3. メモリが飛び出すまでメモリモジュールを固定しているクリップを動かし、システム基板からメモリを 取り外します。

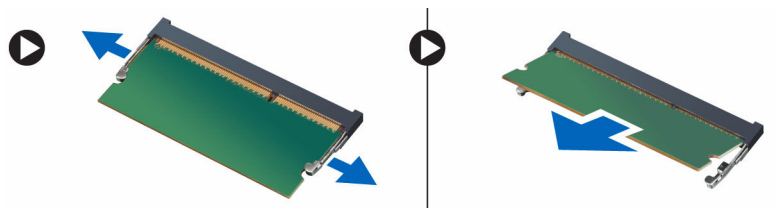

### メモリの取り付け

- 1. クリップがメモリを固定するまで、メモリをメモリソケットに差し込みます。
- 2. 次のコンポーネントを取り付けます。

a. [バッテリー](#page-9-0) b. [ベースカバー](#page-8-0)

3. [「コンピュータ内部の作業を終えた後に」](#page-4-0)の手順に従います。

### キーボードトリムの取り外し

- 1. [「コンピュータ内部の作業を始める前に」](#page-2-0)の手順に従います。
- 2. キーボードトリムを端からてこの作用で持ち上げます。

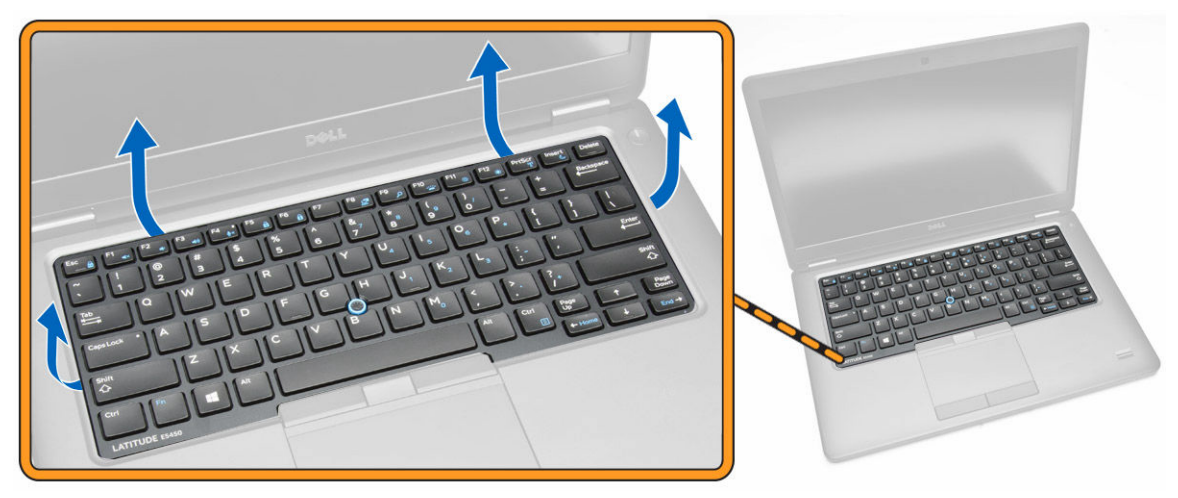

<span id="page-13-0"></span>■ メモ: キーボードトリムを端からてこの作用で持ち上げるために、鋭いツールが必要となる場合が あります。

3. キーボードトリムをキーボードから取り外します。

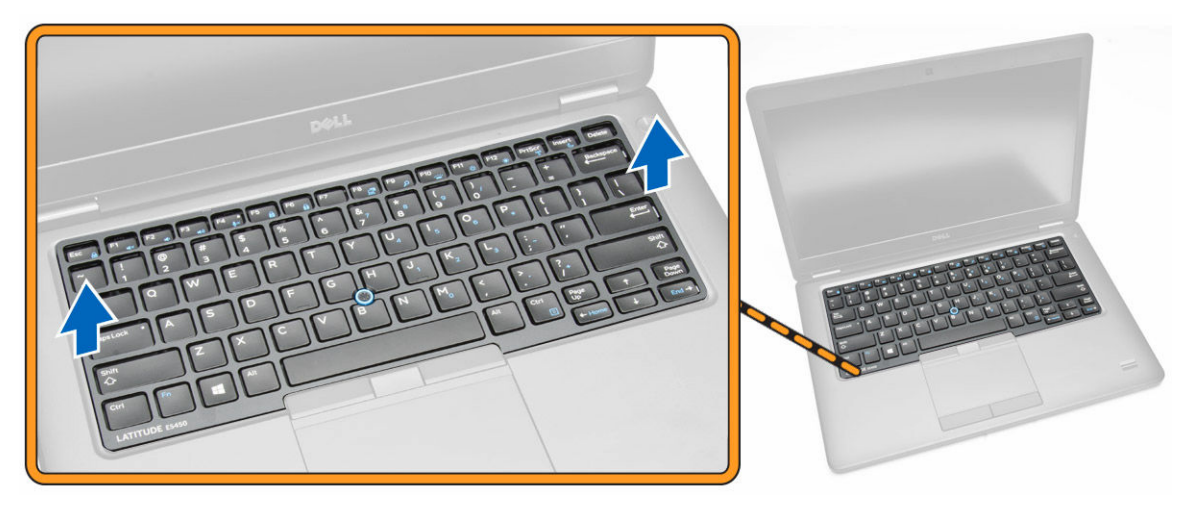

### キーボードトリムの取り付け

- 1. キーボードトリムが所定の位置にカチッと収まるまで、キーボードに差し込みます。
- 2. [「コンピュータ内部の作業を終えた後に」](#page-4-0)の手順に従います。

### キーボードの取り外し

- 1. [「コンピュータ内部の作業を始める前に」](#page-2-0)の手順に従います。
- 2. 次のコンポーネントを取り外します。
	- a. <u>[ベースカバー](#page-7-0)</u>
	- b. [バッテリー](#page-8-0)
	- c. [キーボードトリム](#page-12-0)
- 3. キーボードケーブルとタッチパッドケーブルをシステム基板上のコネクタから外します。

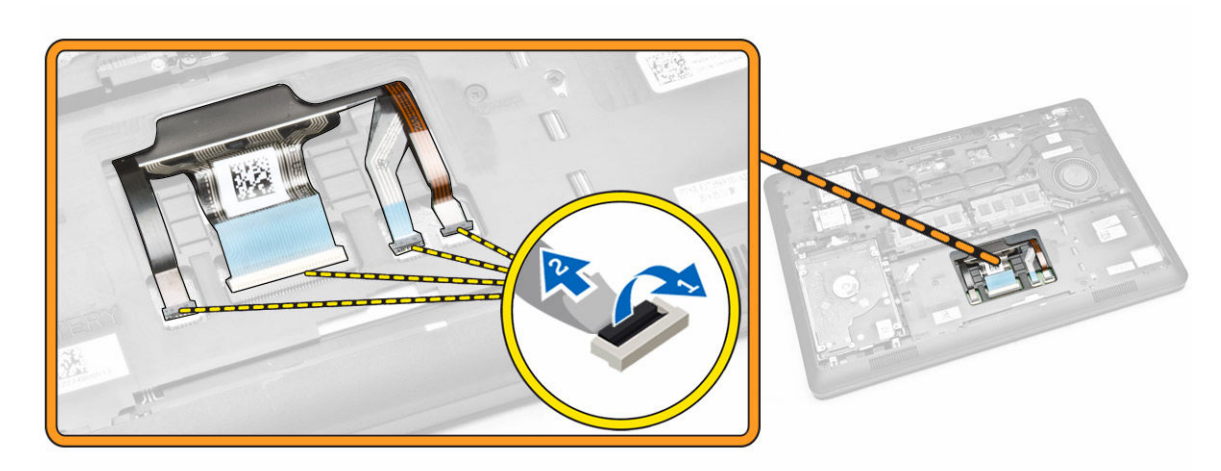

<span id="page-14-0"></span>4. キーボードをコンピュータに固定しているネジを外します。

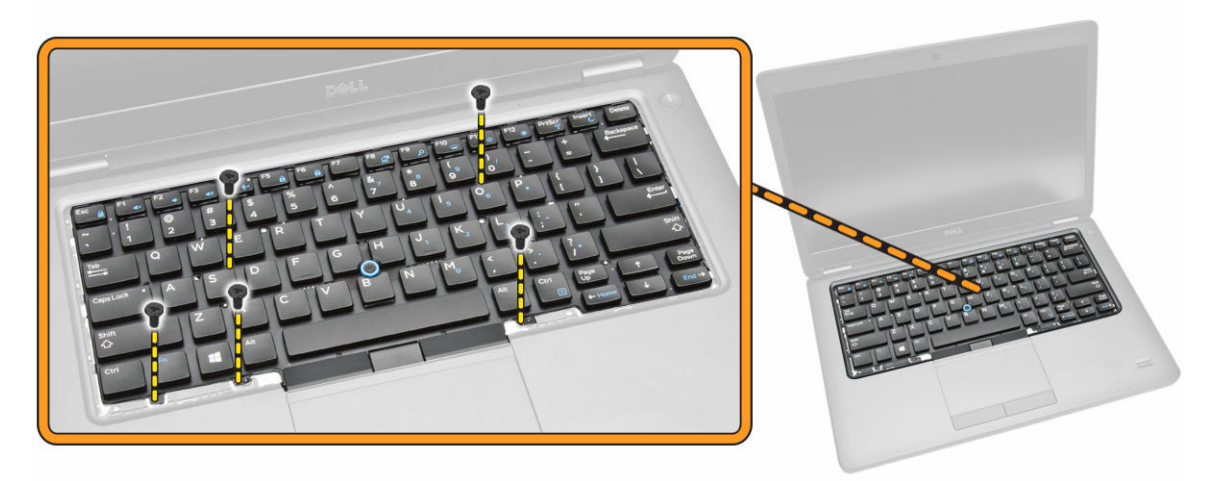

5. キーボードをコンピュータから取り外します。

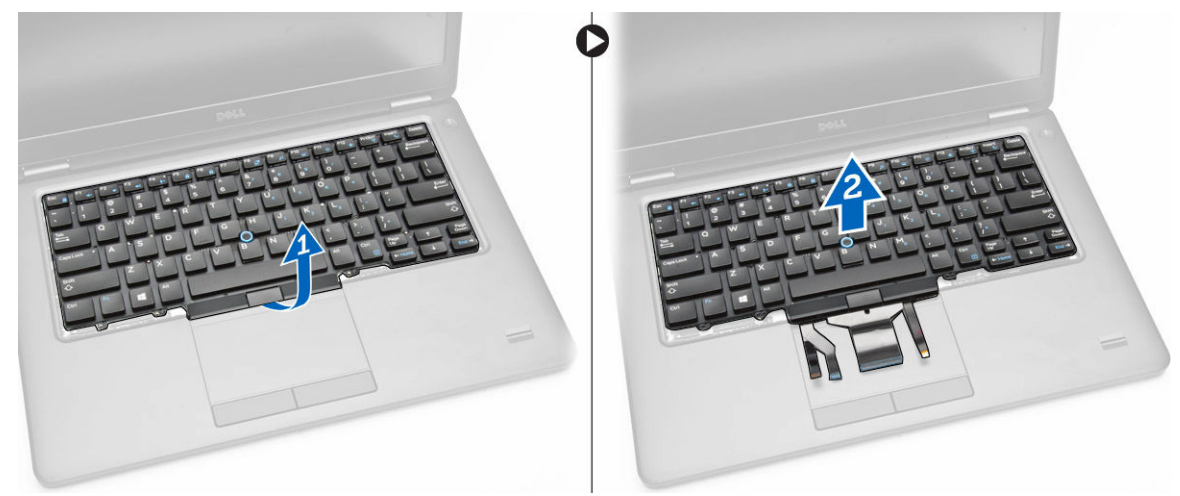

### キーボードの取り付け

- 1. キーボードをセットして、コンピュータのネジホルダーに合わせます。
- 2. キーボードケーブルおよびタッチパッドケーブルをシステム基板のコネクタに接続します。
- 3. ネジを締めてキーボードをコンピュータに固定します。
- 4. 次のコンポーネントを取り付けます。
	- a. [キーボードトリム](#page-13-0)
	- b. [バッテリー](#page-9-0)
	- c. [ベースカバー](#page-8-0)
- 5. [「コンピュータ内部の作業を終えた後に」](#page-4-0)の手順に従います。

#### <span id="page-15-0"></span>パームレストの取り外し

- 1. [「コンピュータ内部の作業を始める前に」](#page-2-0)の手順に従います。
- 2. 次のコンポーネントを取り外します。
	- a. [ベースカバー](#page-7-0)
	- b. [バッテリー](#page-8-0)
	- c. [キーボードトリム](#page-12-0)
	- d. [キーボード](#page-13-0)
- 3. パームレストをコンピュータに固定しているネジを外します。

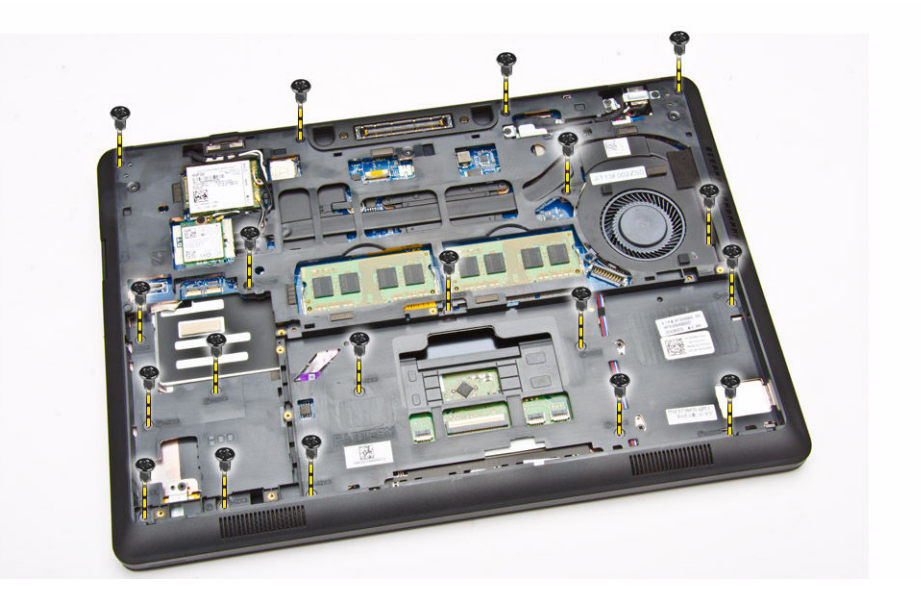

- 4. コンピュータを裏返して、次の手順を実行します。
	- a. 次のケーブルをシステム基板上のコネクタから外します [1] [2]。
		- LED ボード
		- タッチパッドボード
		- USH ボード
	- b. パームレストの端をてこの作用で持ち上げ、コンピュータから取り外します [3]

<span id="page-16-0"></span>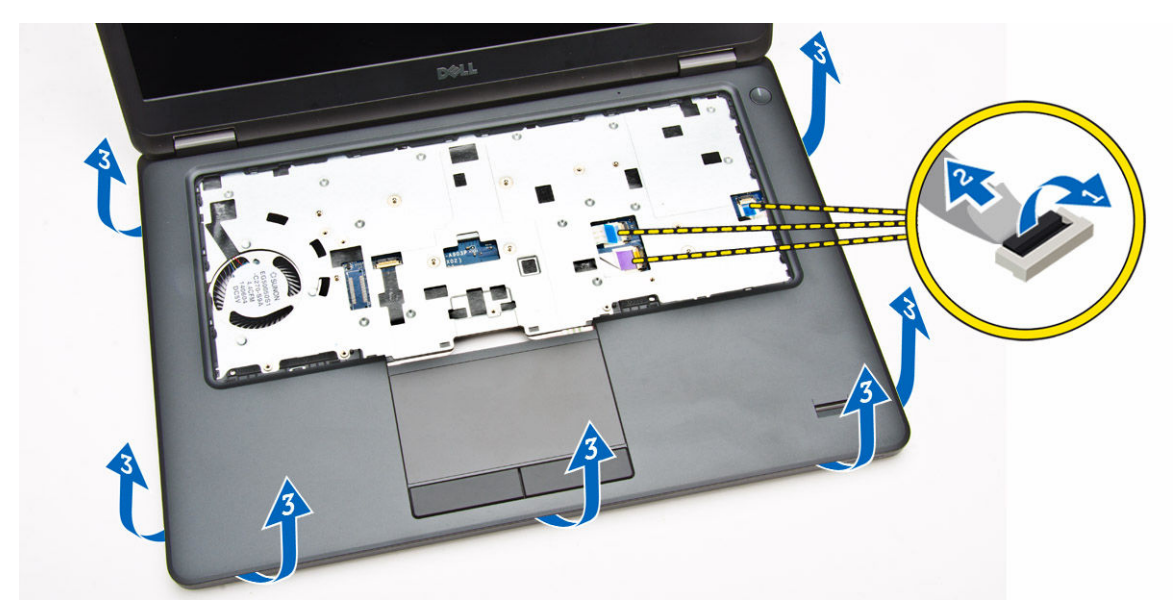

5. パームレストをコンピュータから取り外します。

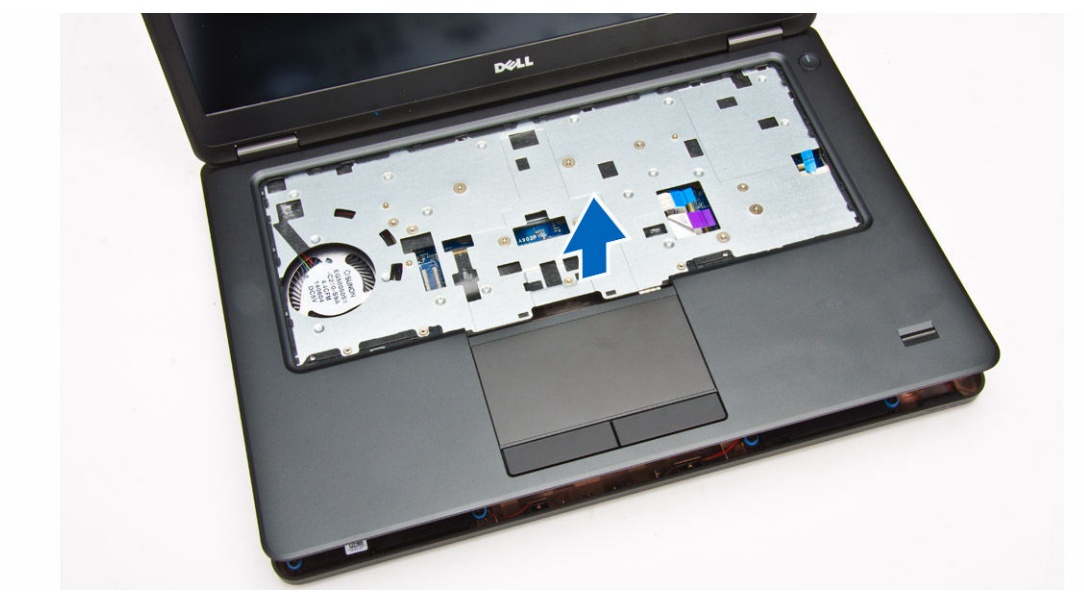

### パームレストの取り付け

- 1. パームレストをコンピュータにセットします。
- 2. 次のケーブルをシステム基板の対応する各コネクタに接続します。
	- a. LED ボード
	- b. USH ボード
	- c. タッチパッドボード
- 3. ネジを締めてパームレストをコンピュータに固定します。
- 4. 次のコンポーネントを取り付けます。
	- a. [キーボード](#page-14-0)
- b. [キーボードトリム](#page-13-0)
- c. [バッテリー](#page-9-0)
- d. [ベースカバー](#page-8-0)
- 5. [「コンピューター内部の作業を終えた後に](#page-4-0)」の手順に従います。

### スマートカードリーダーボードの取り外し

- 1. [「コンピュータ内部の作業を始める前に」](#page-2-0)の手順に従います。
- 2. 次のコンポーネントを取り外します。
	- a. [ベースカバー](#page-7-0)
	- b. [バッテリー](#page-8-0)
	- c. [メモリ](#page-12-0)
	- d. [キーボードトリム](#page-12-0)
	- e. [キーボード](#page-13-0)
	- f. <u>[パームレスト](#page-15-0)</u>
- 3. 次の手順を実行します。
	- a. スマートカードリーダーボードケーブルを USH ボードから外します [1] [2]。
	- b. ケーブルをはがし、接着面から外します [3]。

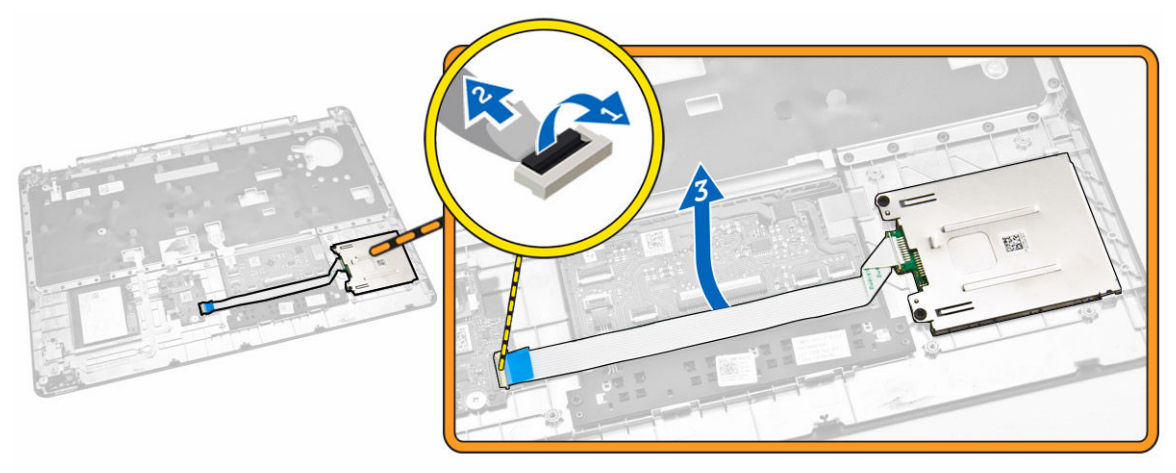

- 4. スマートカードリーダーボードを外します。スマートカードリーダーボードを外すには、次の手順を実 行します。
	- a. スマートカードリーダーボードをパームレストに固定しているネジを外します [1]。
	- b. スマートカードリーダーボードを押して、外します [2]。

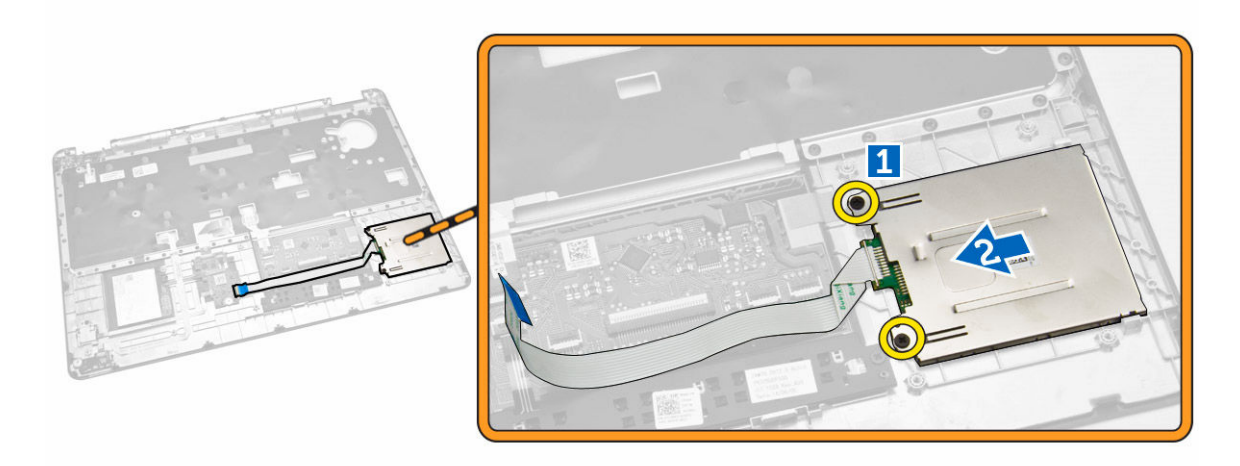

5. スマートカードリーダーボードをパームレストから取り外します。

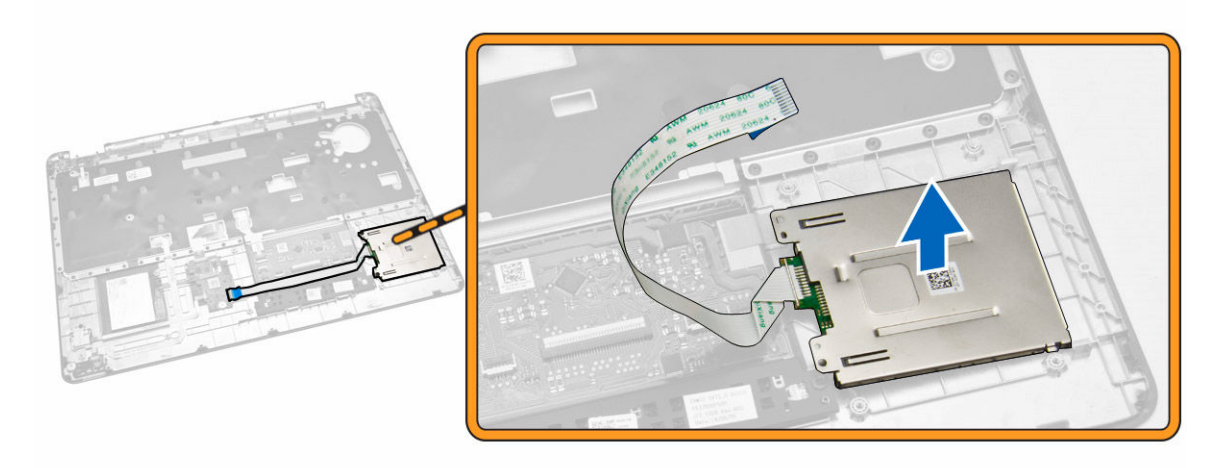

### スマートカードリーダーボードの取り付け

- 1. スマートカードリーダーボードをコンピュータの所定のスロットに差し込みます。
- 2. ネジを締めて、スマートカードリーダーボードをパームレストに固します。
- 3. スマートカードリーダーケーブルを固定し、USH ボードのコネクタにスマートカードリーダーケーブル を接続します。
- 4. 次のコンポーネントを取り付けます。
	- a. [パームレスト](#page-16-0)
	- b. [キーボード](#page-14-0)
	- c. [キーボードトリム](#page-13-0)
	- d. [バッテリー](#page-9-0)
	- e. [ベースカバー](#page-8-0)
- 5. [「コンピュータ内部の作業を終えた後に」](#page-4-0)の手順に従います。

### USH ボードの取り外し

- 1. [「コンピュータ内部の作業を始める前に」](#page-2-0)の手順に従います。
- 2. 次のコンポーネントを取り外します。
	- a. [ベースカバー](#page-7-0)
	- b. [バッテリー](#page-8-0)
	- c. [ハードドライブアセンブリ](#page-9-0)
	- d. [キーボードトリム](#page-12-0)
	- e. [キーボード](#page-13-0)
	- f. [パームレスト](#page-15-0)
- 3. 次の手順を行って、USH ボードを取り外します。
	- a. USH ボードからすべてのケーブルを外します [1][2]。
	- b. USH ボードをパームレストに固定しているネジを外します [3]。
	- c. USH ボードをパームレストから取り外します [4]。

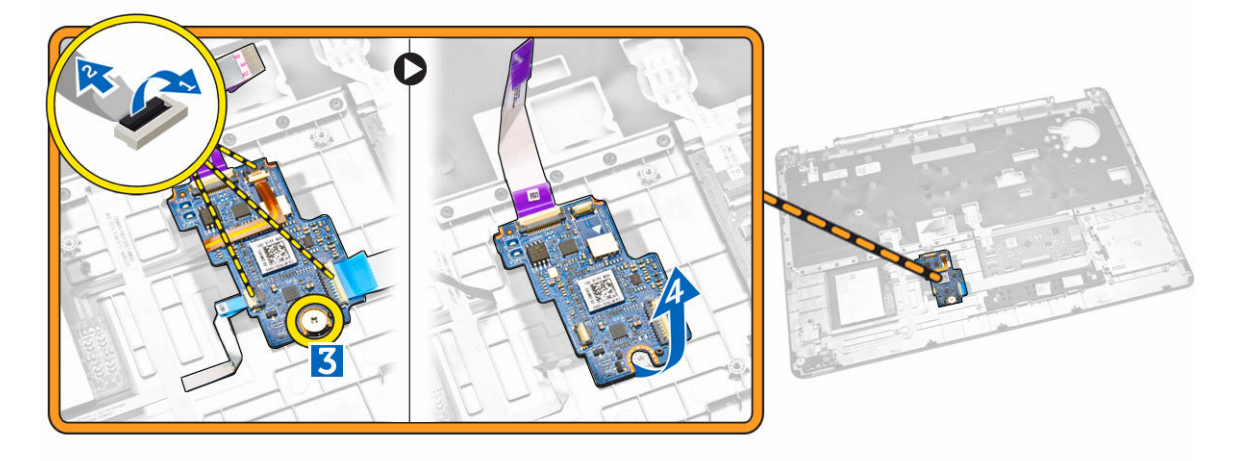

### USH ボードの取り付け

- 1. USH ボードをパームレストにセットします。
- 2. ネジを締めて USH ボードをパームレストに固定します。
- 3. すべてのケーブルを USH ボードに接続します。
- 4. 次のコンポーネントを取り付けます。
	- a. [パームレスト](#page-16-0)
	- b. [キーボード](#page-14-0)
	- c. [キーボードトリム](#page-13-0)
	- d. [ハードドライブアセンブリ](#page-11-0)
	- e. [バッテリー](#page-9-0)
	- f. [ベースカバー](#page-8-0)
- 5. [「コンピュータ内部の作業を終えた後に」](#page-4-0)の手順に従います。

### 指紋リーダーボードの取り外し

- 1. [「コンピュータ内部の作業を始める前に」](#page-2-0)の手順に従います。
- 2. 次のコンポーネントを取り外します。
	- a. [ベースカバー](#page-7-0)
	- b. [バッテリー](#page-8-0)
	- c. [キーボードトリム](#page-12-0)
	- d. [キーボード](#page-13-0)
	- e. [パームレスト](#page-15-0)
- 3. 次の手順を行なって、指紋リーダーボードを取り外します。
	- a. ネジを外して、指紋リーダーボードをパームレストに固定している金属ブラケットを外します [1] [2]。
	- b. 指紋リーダーケーブルを指紋リーダーボードから外します [3] [4] 。
	- c. 指紋リーダーボードをパームレストから取り外します [5]。

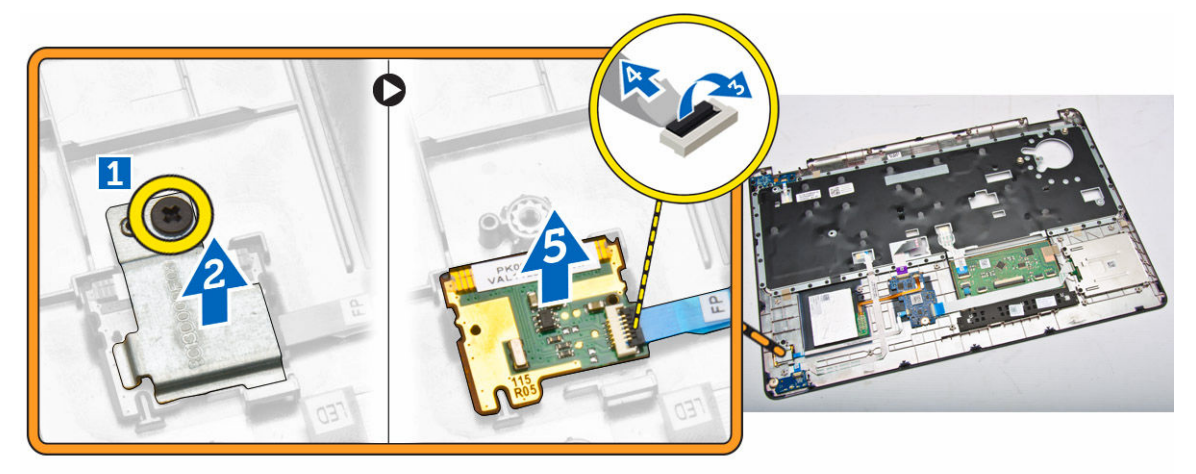

### 指紋リーダーケージボードの取り付け

- 1. 指紋リーダーボードをパームレストの所定の位置に挿入します。
- 2. 指紋リーダーケーブルを指紋リーダーボードに接続します。
- 3. 金属ブラケットを指紋リーダーボードにセットし、ネジを締めて指紋リーダーボードを固定します。
- 4. 次のコンポーネントを取り付けます。
	- a. [キーボードトリム](#page-12-0)
	- b. [キーボード](#page-13-0)
	- c. [パームレスト](#page-15-0)
	- d. [バッテリー](#page-9-0)
	- e. [ベースカバー](#page-8-0)
- 5. [「コンピュータ内部の作業を終えた後に」](#page-4-0)の手順に従います。

### LED ボードの取り外し

- 1. [「コンピュータ内部の作業を始める前に」](#page-2-0)の手順に従います。
- 2. 次のコンポーネントを取り外します。
	- a. [ベースカバー](#page-7-0)
	- b. [バッテリー](#page-8-0)
	- c. [キーボードトリム](#page-12-0)
	- d. [キーボード](#page-13-0)
	- e. [パームレスト](#page-15-0)
- 3. 以下の手順を行って、LED ボードを取り外します。
	- a. LED ボードケーブルを LED ボードのコネクタから外します [1] [2]。
	- b. LED ボードをパームレストに固定しているネジを外します [3]。
	- c. LED ボードをパームレストから取り外します [4]。

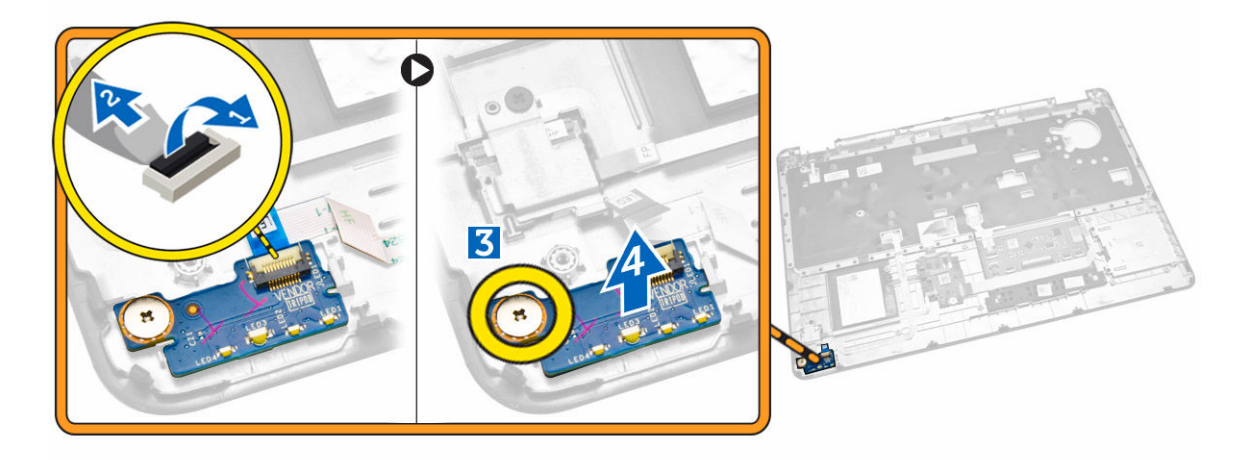

### LED ボードの取り付け

- 1. LED ボードをパームレストのスロットに挿入します。
- 2. LED ボードをパームレストに固定するネジを締めます。
- **3.** LED ボードケーブルを LED ボードのコネクタに接続します。
- 4. 次のコンポーネントを取り付けます。
	- a. [パームレスト](#page-16-0)
	- b. [キーボード](#page-14-0)
	- c. [キーボードトリム](#page-13-0)
	- d. [バッテリー](#page-9-0)
	- e. [ベースカバー](#page-8-0)
- 5. [「コンピュータ内部の作業を終えた後に」](#page-4-0)の手順に従います。

### 電源コネクタポートの取り外し

- 1. [「コンピュータ内部の作業を始める前に」](#page-2-0)の手順に従います。
- 2. 次のコンポーネントを取り外します。
	- a. [ベースカバー](#page-7-0)
	- b. [バッテリー](#page-8-0)
- 3. 次の手順を実行します。
	- a. 電源コネクタポートケーブルを配線チャネルから外します [1]。
	- b. ネジを外して、電源コネクタポートを固定している金属ブラケットを外します [2]。
	- c. 金属ブラケットを取り外して、電源コネクタポートにアクセスします [3]。

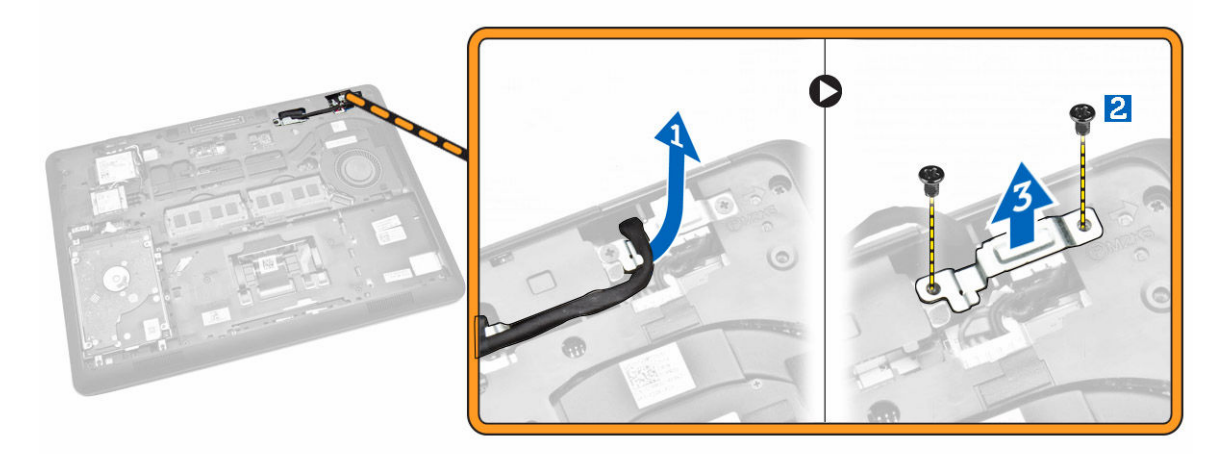

4. 電源コネクタポートケーブルをコネクタから外し [1]、電源コネクタポートをコンピュータから取り外し ます [2]。

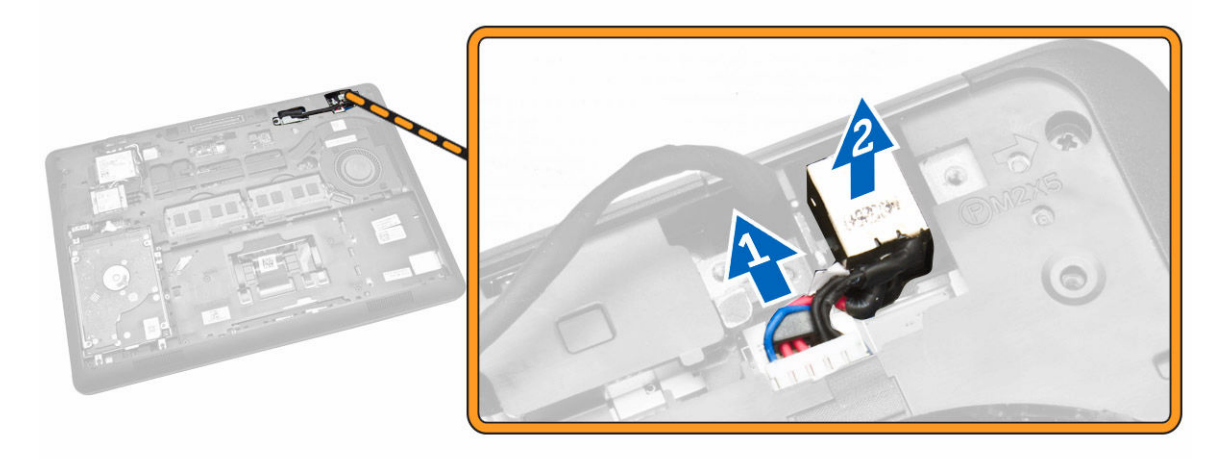

#### <span id="page-23-0"></span>電源コネクタポートの取り付け

- 1. 電源コネクタポートをコンピュータの所定の位置に挿入します。
- 2. 金属ブラケットを電源コネクタポートにセットし、ネジを締めて電源コネクタポートをコンピュータに 固定します。
- 3. 電源コネクタポートケーブルを配線チャネルに配線し、電源コネクタポートケーブルをシステム基板の コネクタに接続します。
- 4. 次のコンポーネントを取り付けます。
	- a. [バッテリー](#page-9-0)
	- b. [ベースカバー](#page-8-0)
- 5. [「コンピュータ内部の作業を終えた後に」](#page-4-0)の手順に従います。

### WLAN/WiGig カードの取り外し

- メモ: WiGig カードはオプションです。
- 1. [「コンピュータ内部の作業を始める前に」](#page-2-0)の手順に従います。
- 2. [ベースカバー](#page-7-0)を取り外します。
- 3. 以下の手順を行って、WLAN カードを取り外します。
	- a. WLAN ケーブルを WLAN カードのコネクタから外します [1]。
	- b. WLAN カードをコンピュータに固定しているネジを外します [2]。

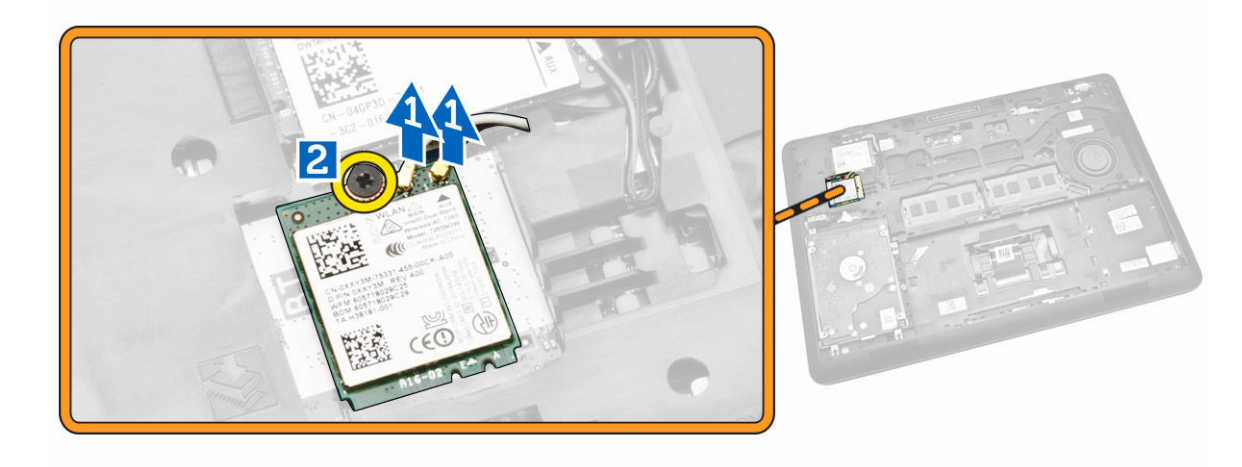

4. WLAN カードをコンピュータから取り外します。

<span id="page-24-0"></span>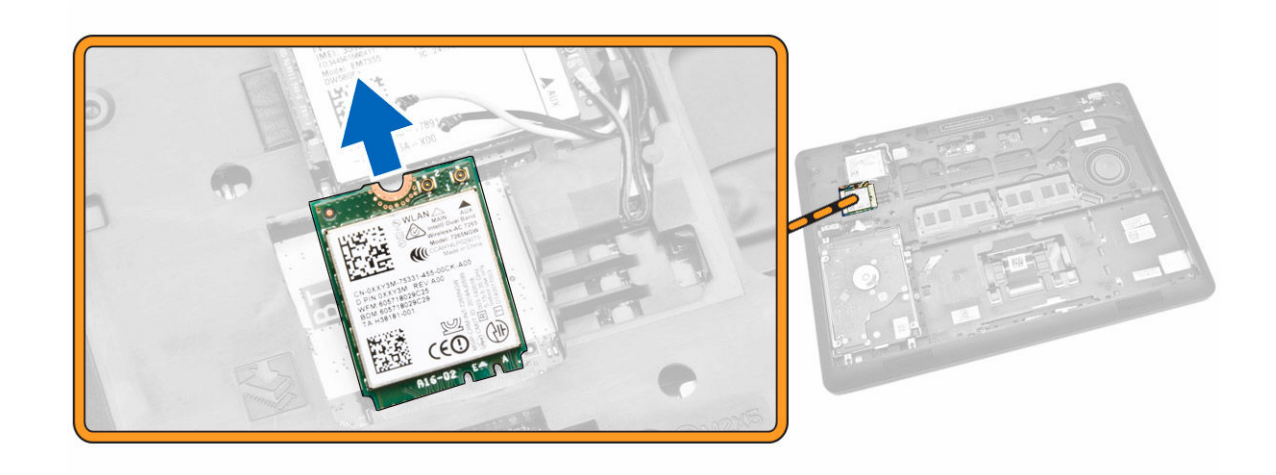

### WLAN/WiGig カードの取り付け

- 1. WLAN カードをコンピュータの所定のスロットに差し込みます。
- 2. WLAN カードをコンピュータに固定するネジを締めます。
- **3.** WLAN ケーブルを WLAN カードのコネクタに接続します。
- 4. [ベースカバーを](#page-8-0)取り付けます。
- 5. [「コンピュータ内部の作業を終えた後に」](#page-4-0)の手順に従います。

### WWAN カードの取り外し

- 1. [「コンピュータ内部の作業を始める前に」](#page-2-0)の手順に従います。
- 2. [ベースカバーを](#page-7-0)取り外します。
- 3. WWAN ケーブルを WWAN カードのコネクタから外します。

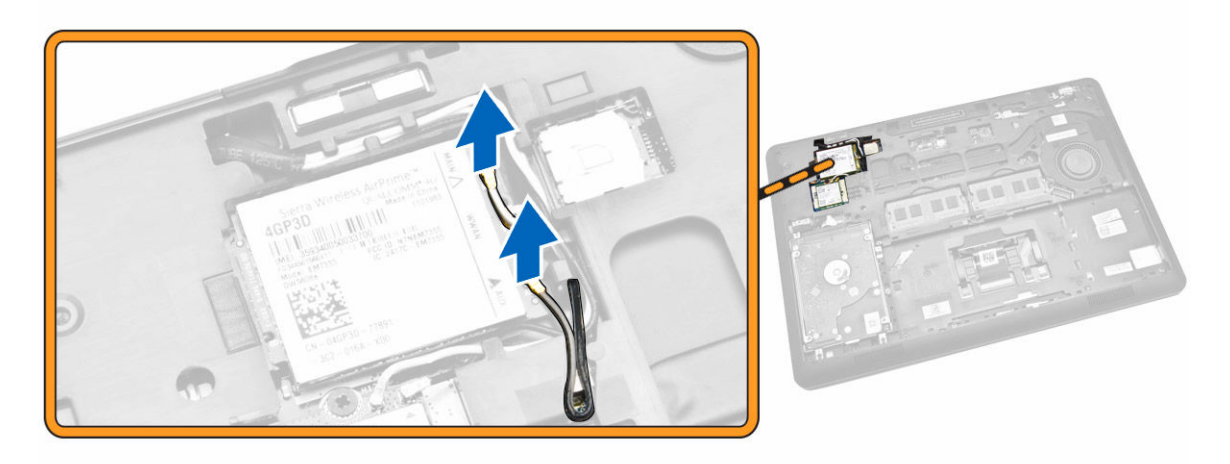

4. WWAN カードを固定しているネジを外し [1]、WWAN カードをコンピュータから取り外します [2]。

<span id="page-25-0"></span>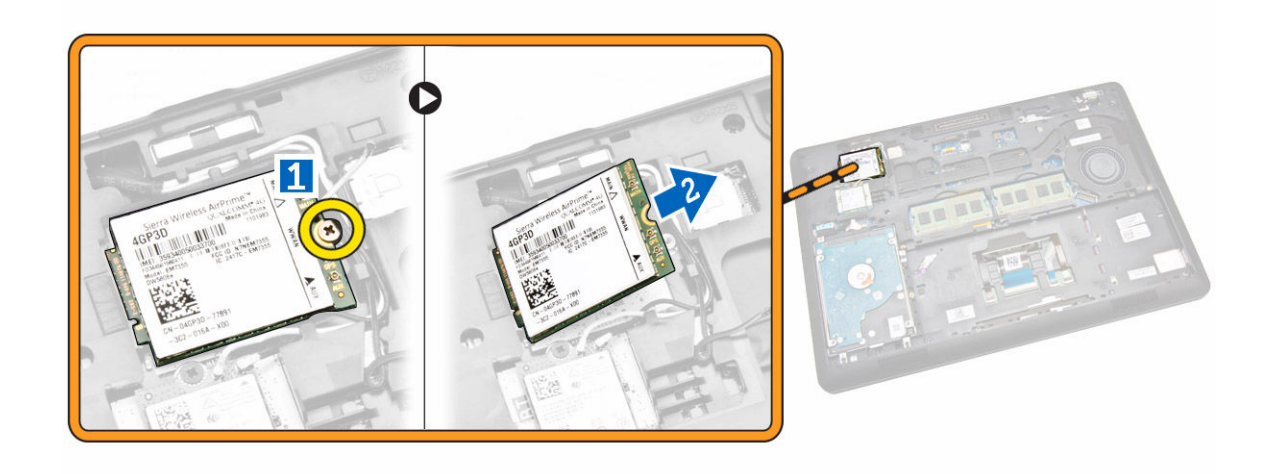

#### WWAN カードの取り付け

- 1. WWAN カードをコンピュータの所定のスロットに差し込みます。
- 2. WWAN カードをコンピュータに固定するネジを締めます。
- 3. WWAN ケーブルを WWAN カードのコネクタに接続します。
- 4. [ベースカバー](#page-8-0)を取り付けます。
- 5. [「コンピュータ内部の作業を終えた後に」](#page-4-0)の手順に従います。

### ディスプレイヒンジブラケットの取り外し

- 1. [「コンピュータ内部の作業を始める前に」](#page-2-0)の手順に従います。
- 2. 次のコンポーネントを取り外します。
	- a. [ベースカバー](#page-7-0)
	- b. [バッテリー](#page-8-0)
	- c. [メモリ](#page-12-0)
	- d. [ハードドライブアセンブリ](#page-9-0)
	- e. [キーボードトリム](#page-12-0)
	- f. [キーボード](#page-13-0)
	- g. [パームレスト](#page-15-0)
- 3. ディスプレイヒンジブラケットをコンピュータの背面に固定しているネジを外します。

<span id="page-26-0"></span>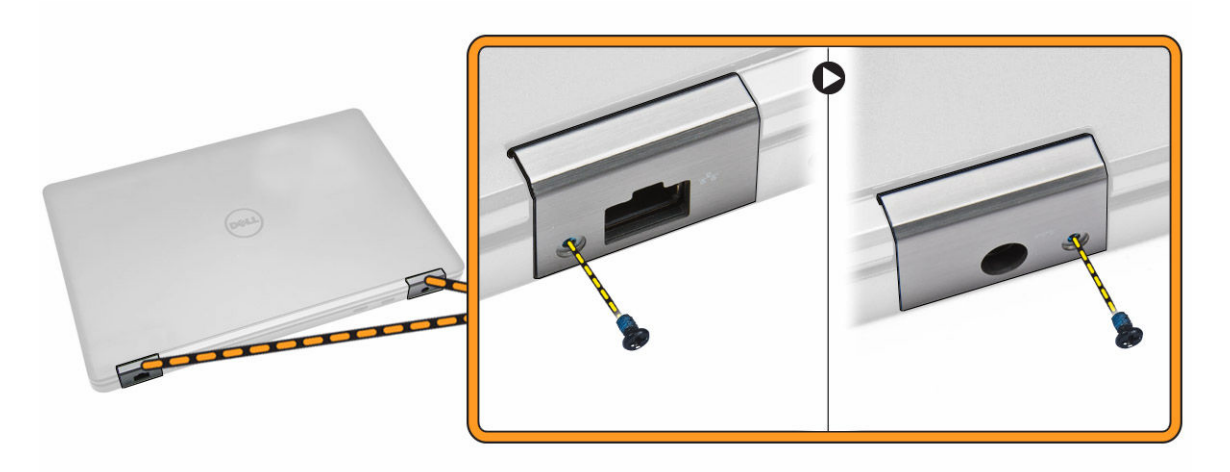

- 4. ディスプレイを開き、次の手順を行います。
	- a. ディスプレイヒンジブラケットをコンピュータの前面に固定しているネジを外します [1]。
	- b. ディスプレイヒンジブラケット引いて、コンピュータから取り外します [2]。

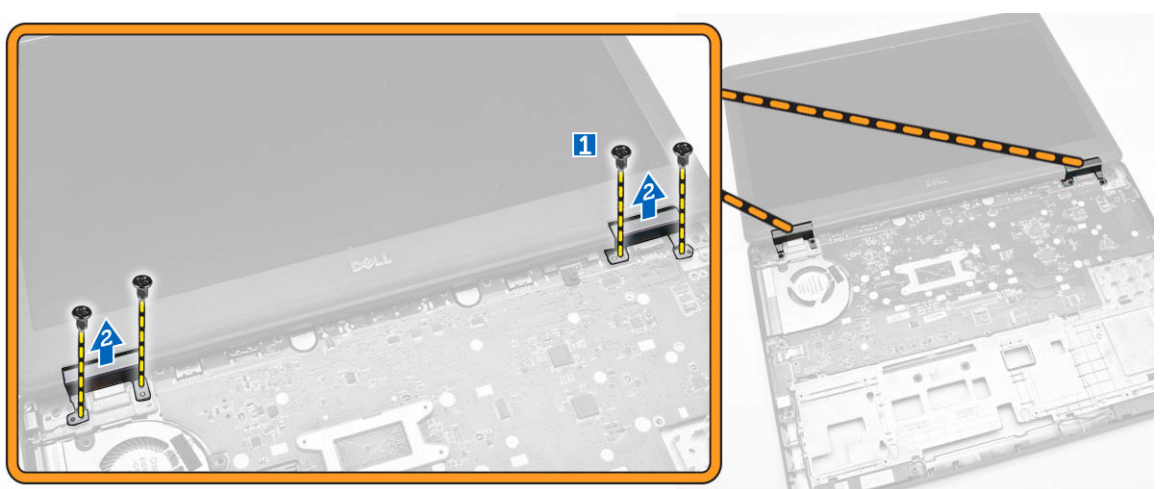

### ディスプレイヒンジブラケットの取り付け

- 1. ディスプレイヒンジブラケットをコンピュータのスロットに挿入します。
- 2. コンピュータの前面と背面のネジを締めてディスプレイヒンジブラケットを固定します。
- 3. 次のコンポーネントを取り付けます。
	- a. [パームレスト](#page-16-0)
	- b. [キーボード](#page-14-0)
	- c. [キーボードトリム](#page-13-0)
	- d. [ハードドライブアセンブリ](#page-11-0)
	- e. [メモリ](#page-12-0)
	- f. [バッテリー](#page-9-0)
	- g. [ベースカバー](#page-8-0)
- 4. [「コンピュータ内部の作業を終えた後に」](#page-4-0)の手順に従います。

### <span id="page-27-0"></span>ディスプレイアセンブリの取り外し

- 1. [「コンピュータ内部の作業を始める前に」](#page-2-0)の手順に従います。
- 2. 次のコンポーネントを取り外します。
	- a. [ベースカバー](#page-7-0)
	- b. [バッテリー](#page-8-0)
	- c. [キーボードトリム](#page-12-0)
	- d. [キーボード](#page-13-0)
	- e. [パームレスト](#page-15-0)
	- f. [ディスプレイヒンジブラケット](#page-25-0)
- 3. WLAN ケーブルと WWAN ケーブルをコネクタから外し [1]、配線チャネルから外します [2]。

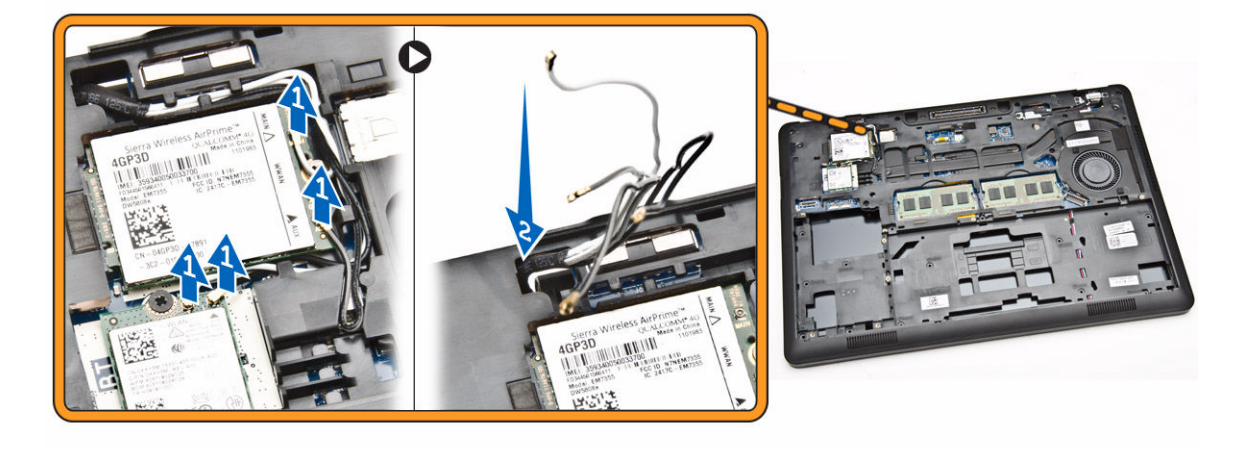

- 4. 次の手順を実行して、ディスプレイケーブルをシステム基板から外します。
	- a. ディスプレイケーブルを配線チャネルから外します [1]。
	- b. ディスプレイケーブルブラケットを固定しているネジを外します [2]。
	- c. ディスプレイケーブルブラケットを取り外し、ディスプレイケーブルを取り出せるようにします [3]。

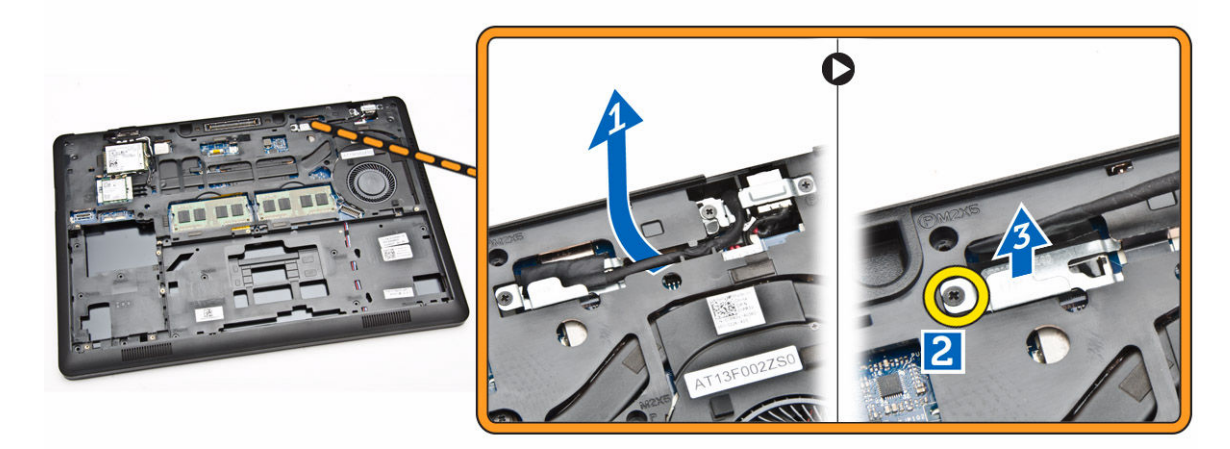

5. ディスプレイケーブルをコネクタから外して [1]、ディスプレイケーブルを離します [2]。

<span id="page-28-0"></span>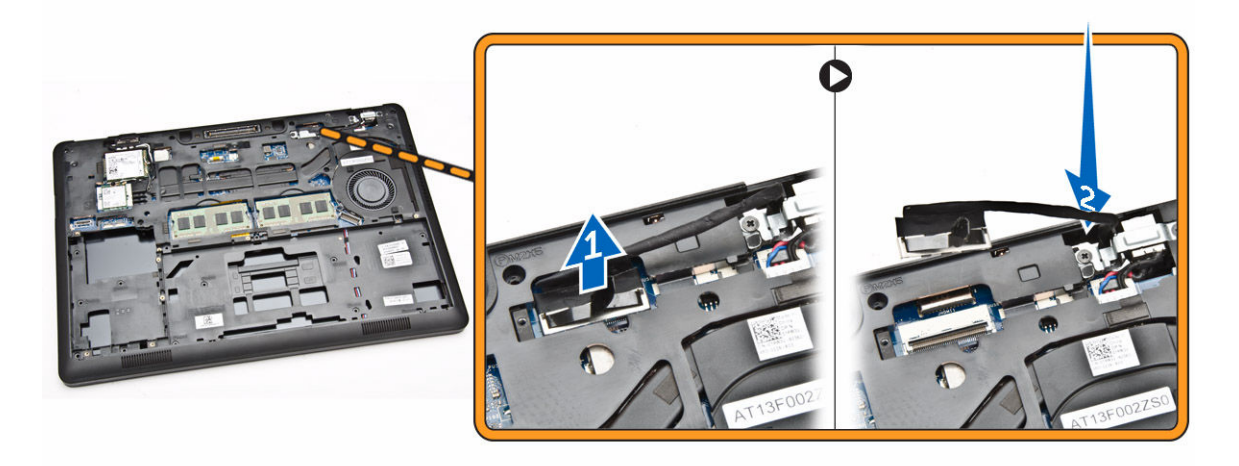

6. ディスプレイアセンブリを固定しているネジを外し [1]、ディスプレイアセンブリを持ち上げてコンピュ ータから取り外します [2]。

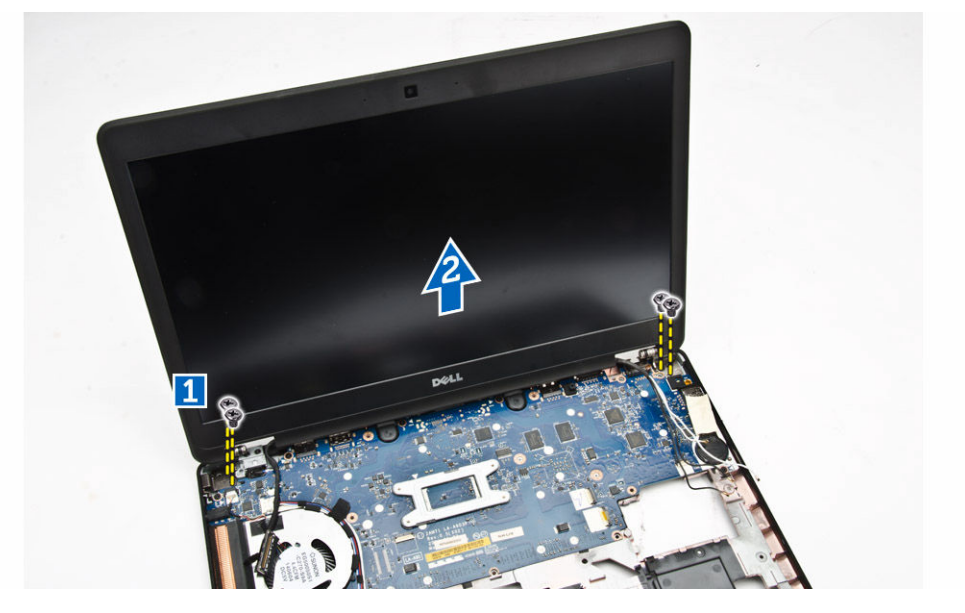

## ディスプレイアセンブリの取り付け

- 1. ディスプレイアセンブリをセットして、コンピュータのネジホルダーに合わせます。
- 2. WWAN ケーブル、WLAN ケーブル、およびディスプレイケーブルを配線チャネルを通して配線します。
- 5. ネジを締めて、ディスプレイアセンブリをコンピュータに固定します。
- 4. WWAN ケーブルと WLAN ケーブルをコネクタに接続します。
- 5. ディスプレイケーブルをシステム基板に接続し、ディスプレイケーブルブラケットをコネクタ上にセッ トし、ネジを締めてディスプレイケーブルをコンピュータに固定します。
- 6. 次のコンポーネントを取り付けます。
	- a. [ディスプレイヒンジブラケット](#page-26-0)
	- b. [パームレスト](#page-16-0)
	- c. [キーボード](#page-14-0)
- <span id="page-29-0"></span>d. [キーボードトリム](#page-13-0)
- e. [バッテリー](#page-9-0)
- f. [ベースカバー](#page-8-0)
- 7. [「コンピュータ内部の作業を終えた後に」](#page-4-0)の手順に従います。

### ディスプレイベゼルの取り外し

- 1. [「コンピュータ内部の作業を始める前に」](#page-2-0)の手順に従います。
- 2. 両端をてこの作用で持ち上げて、ディスプレイベゼルをディスプレイアセンブリから外します。

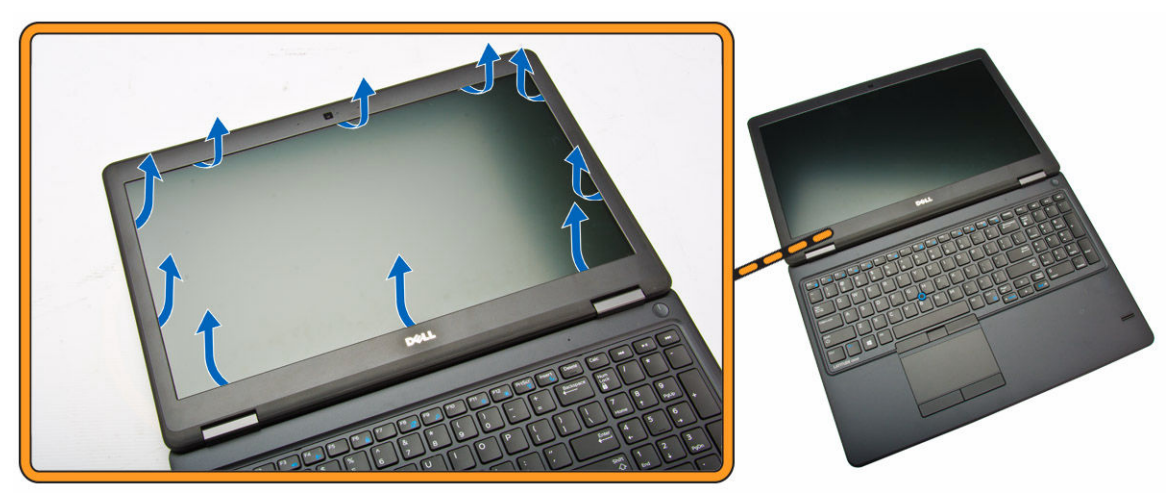

3. ディスプレイベゼルをディスプレイアセンブリから取り外します。

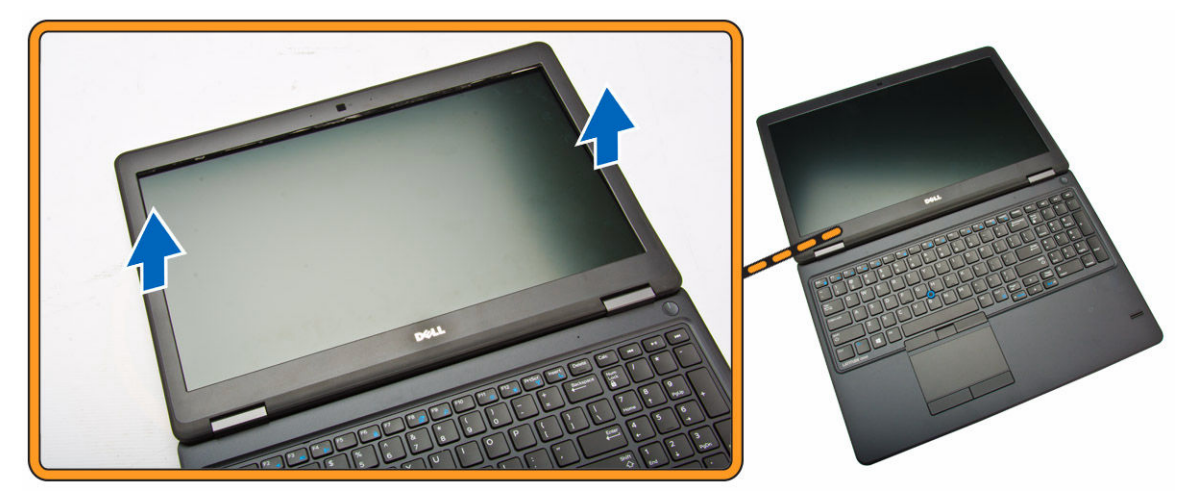

### ディスプレイベゼルの取り付け

- 1. ディスプレイベゼルをディスプレイアセンブリに置きます。
- 2. 上部の隅から全体へとディスプレイベゼルを押さえ、カチッと音がするまでディスプレイアセンブリに 押し込みます。
- 3. [「コンピュータ内部の作業を終えた後に」](#page-4-0)の手順に従います。

### <span id="page-30-0"></span>ディスプレイパネルの取り外し

- 1. [「コンピュータ内部の作業を始める前に」](#page-2-0)の手順に従います。
- 2. 次のコンポーネントを取り外します。
	- a. [ベースカバー](#page-7-0)
	- b. [バッテリー](#page-8-0)
	- c. [ディスプレイベゼル](#page-29-0)
- 3. ディスプレイパネルをディスプレイアセンブリに固定しているネジを外し [1]、ディスプレイパネルを持 ち上げて裏返し、eDp ケーブルを取り出せるようにします [2]。

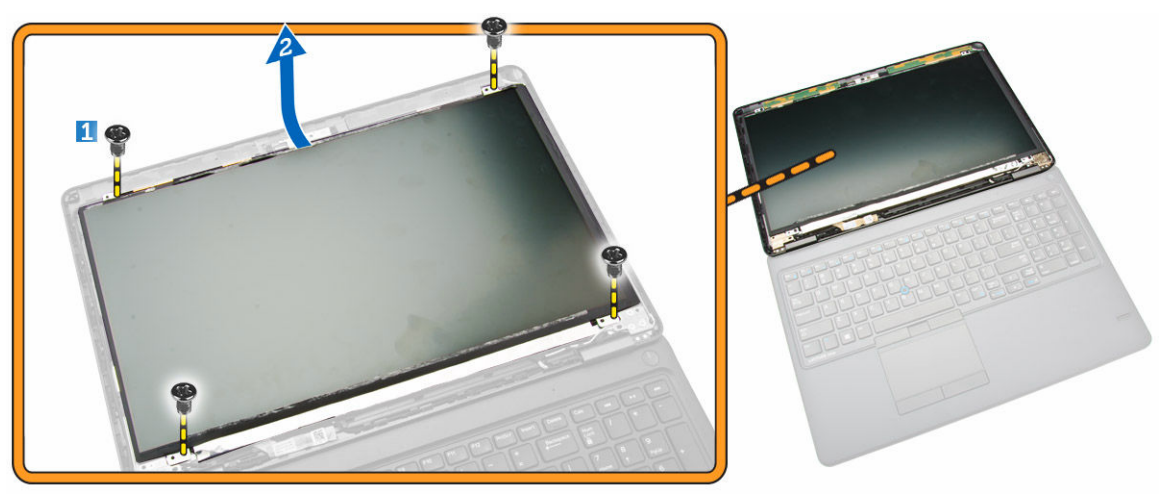

4. 粘着テープをはがし [1]、eDP ケーブルを取り出せるようにします [2]。

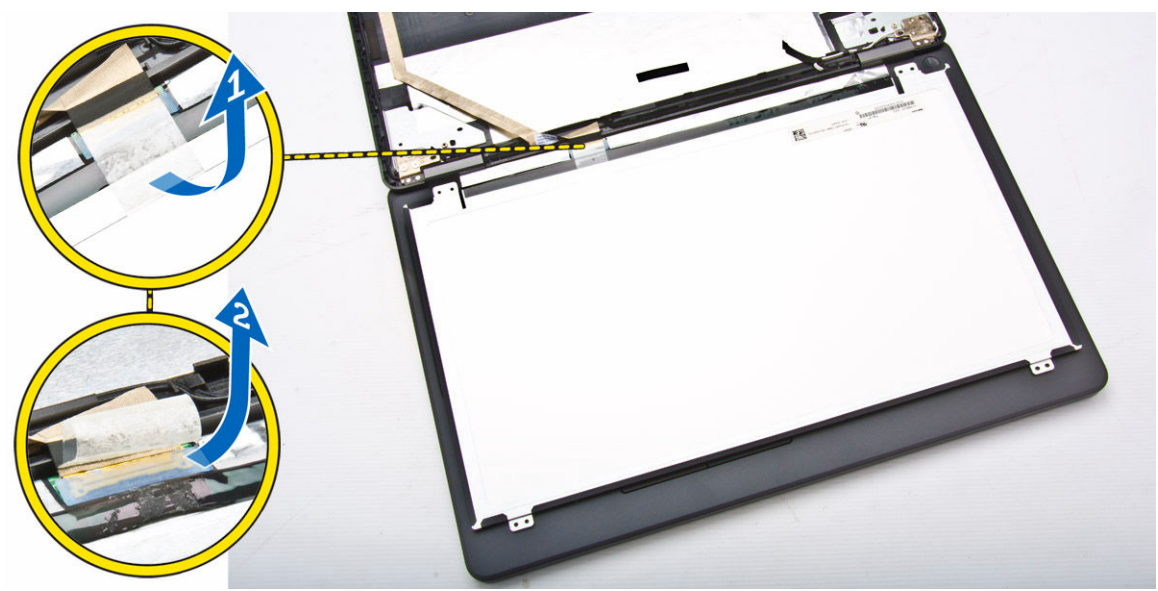

5. eDP ケーブルをコネクタから外し [1]、ディスプレイパネルをディスプレイアセンブリから取り外します [2]。

<span id="page-31-0"></span>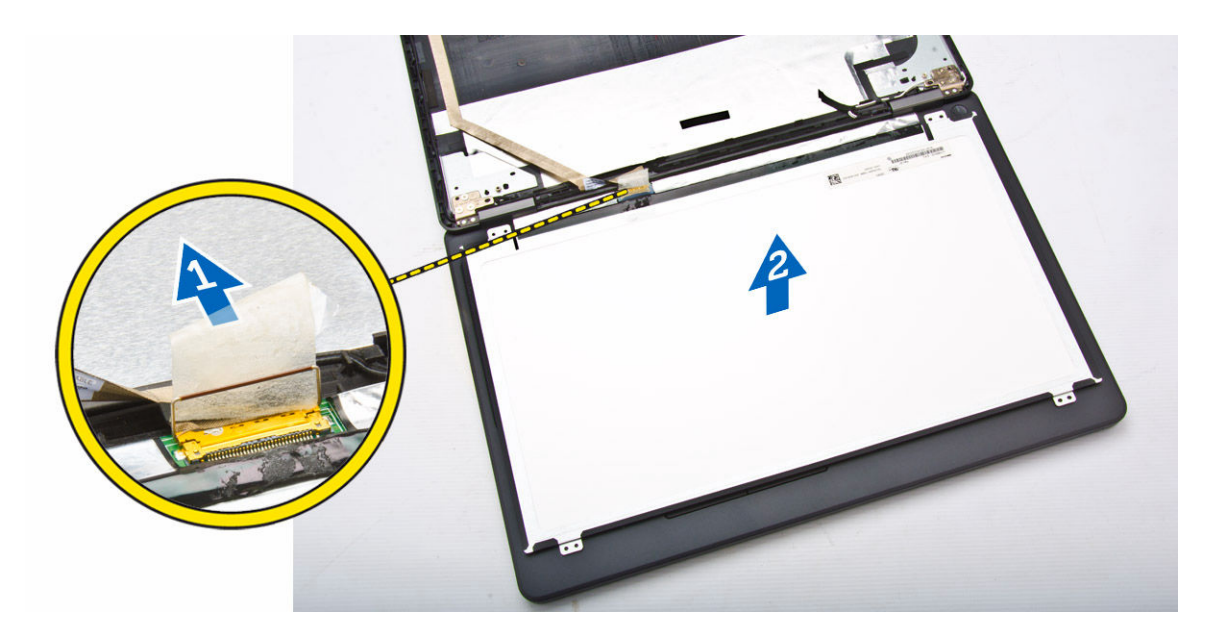

### ディスプレイパネルの取り付け

- 1. eDP ケーブルをコネクタに接続し、粘着テープで固定します。
- 2. ディスプレイパネルをセットして、ディスプレイアセンブリのネジホルダーに合わせます。
- 3. ネジを締めてディスプレイパネルをディスプレイアセンブリに固定します。
- 4. 次のコンポーネントを取り付けます。
	- a. [ディスプレイベゼル](#page-29-0)
	- b. [バッテリー](#page-9-0)
	- c. [ベースカバー](#page-8-0)
- 5. [「コンピュータ内部の作業を終えた後に」](#page-4-0)の手順に従います。

## ディスプレイヒンジの取り外し

- 1. [「コンピュータ内部の作業を始める前に」](#page-2-0)の手順に従います。
- 2. 次のコンポーネントを取り外します。
	- a. [ベースカバー](#page-7-0)
	- b. [バッテリー](#page-8-0)
	- c. [メモリ](#page-12-0)
	- d. [ハードドライブアセンブリ](#page-9-0)
	- e. [キーボードトリム](#page-12-0)
	- f. [キーボード](#page-13-0)
	- g. [パームレスト](#page-15-0)
	- h. [ディスプレイヒンジブラケット](#page-25-0)
	- i. [ディスプレイアセンブリ](#page-27-0)
	- j. [ディスプレイベゼル](#page-29-0)
- 3. 次の手順を実行して、ディスプレイヒンジをディスプレイアセンブリから取り外します。
	- a. ディスプレイヒンジをディスプレイアセンブリの両側に固定しているネジを外します [1]。
	- b. ディスプレイヒンジをディスプレイアセンブリから取り外します [2]。

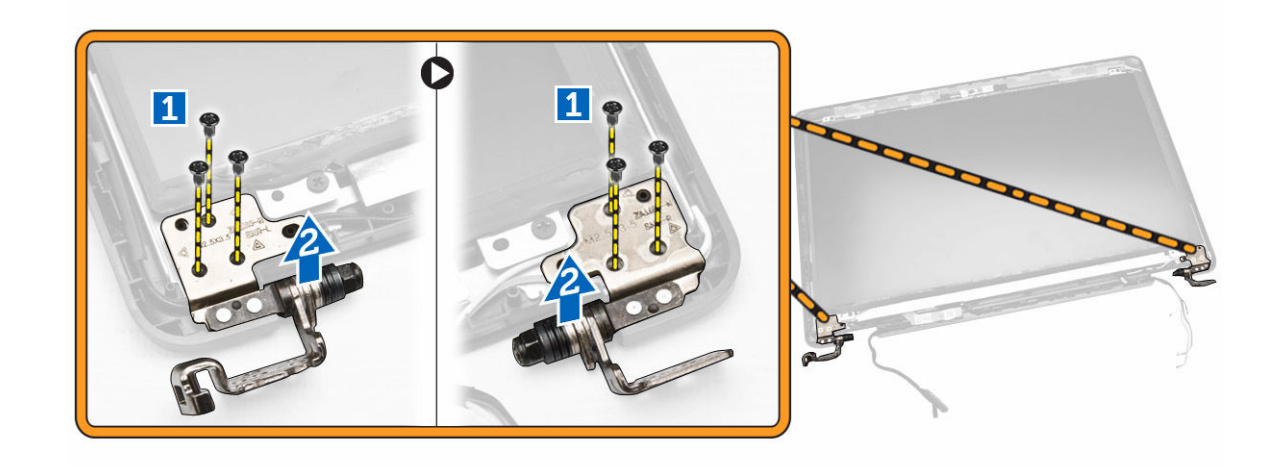

### ディスプレイヒンジの取り付け

- 1. ディスプレイヒンジをディスプレイアセンブリのスロットに挿入します。
- 2. ネジを締めて、ディスプレイヒンジをディスプレイアセンブリの両端に固定します。
- 3. 次のコンポーネントを取り付けます。
	- a. [ディスプレイベゼル](#page-29-0)
	- b. [ディスプレイアセンブリ](#page-28-0)
	- c. [ディスプレイヒンジブラケット](#page-26-0)
	- d. [パームレスト](#page-16-0)
	- e. [キーボード](#page-14-0)
	- f. [キーボードトリム](#page-13-0)
	- g. [ハードドライブアセンブリ](#page-11-0)
	- h. [メモリ](#page-12-0)
	- i. [バッテリー](#page-9-0)
	- j. [ベースカバー](#page-8-0)
- 4. [「コンピュータ内部の作業を終えた後に」](#page-4-0)の手順に従います。

#### カメラの取り外し

- 1. [「コンピュータ内部の作業を始める前に」](#page-2-0)の手順に従います。
- 2. 次のコンポーネントを取り外します。
	- a. [ベースカバー](#page-7-0)
	- b. [バッテリー](#page-8-0)
	- c. [ディスプレイベゼル](#page-29-0)
	- d. [ディスプレイパネル](#page-30-0)
- 3. 次の手順を実行して、カメラをコンピュータから取り外します。
	- a. カメラを持ち上げて接着面から外します [1]。
	- b. カメラケーブルをコネクタから外します [2]。
	- c. カメラをコンピュータから取り外します [3]。

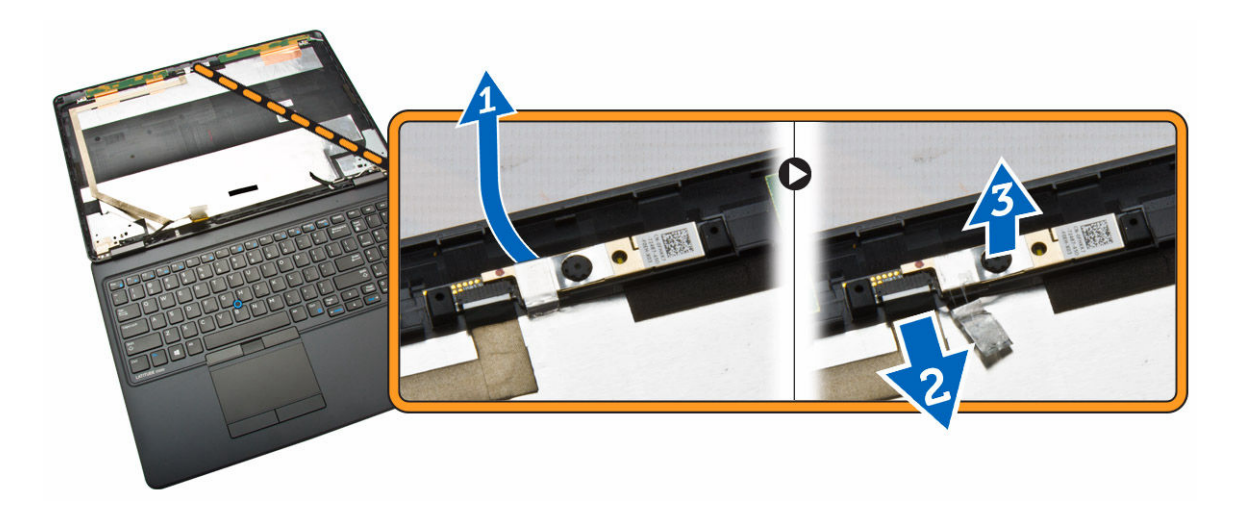

### カメラの取り付け

- 1. カメラをディスプレイアセンブリの所定の位置に挿入します。
- 2. カメラケーブルをコネクタに接続します。
- 3. 次のコンポーネントを取り付けます。
	- a. [ディスプレイパネル](#page-31-0)
	- b. [ディスプレイベゼル](#page-29-0)
	- c. [バッテリー](#page-9-0)
	- d. [ベースカバー](#page-8-0)
- 4. [「コンピュータ内部の作業を終えた後に」](#page-4-0)の手順に従います。

### eDP ケーブルの取り外し

- 1. [「コンピュータ内部の作業を始める前に」](#page-2-0)の手順に従います。
- 2. 次のコンポーネントを取り外します。
	- a. [ベースカバー](#page-7-0)
	- b. [バッテリー](#page-8-0)
	- c. [メモリ](#page-12-0)
	- d. [ハードドライブアセンブリ](#page-9-0)
	- e. [キーボードトリム](#page-12-0)
	- f. [キーボード](#page-13-0)
	- g. [パームレスト](#page-15-0)
	- h. [ディスプレイヒンジブラケット](#page-25-0)
	- i. [ディスプレイアセンブリ](#page-27-0)
	- j. [ディスプレイベゼル](#page-29-0)
	- k. [ディスプレイパネル](#page-30-0)
- 3. 次の手順を実行して、eDP ケーブルをコンピュータから取り外します。
	- a. eDP ケーブルをコネクタから外します [1]。
	- b. eDP ケーブルをはがし [2]、eDP ケーブルをコンピュータから外します [3]。

<span id="page-34-0"></span>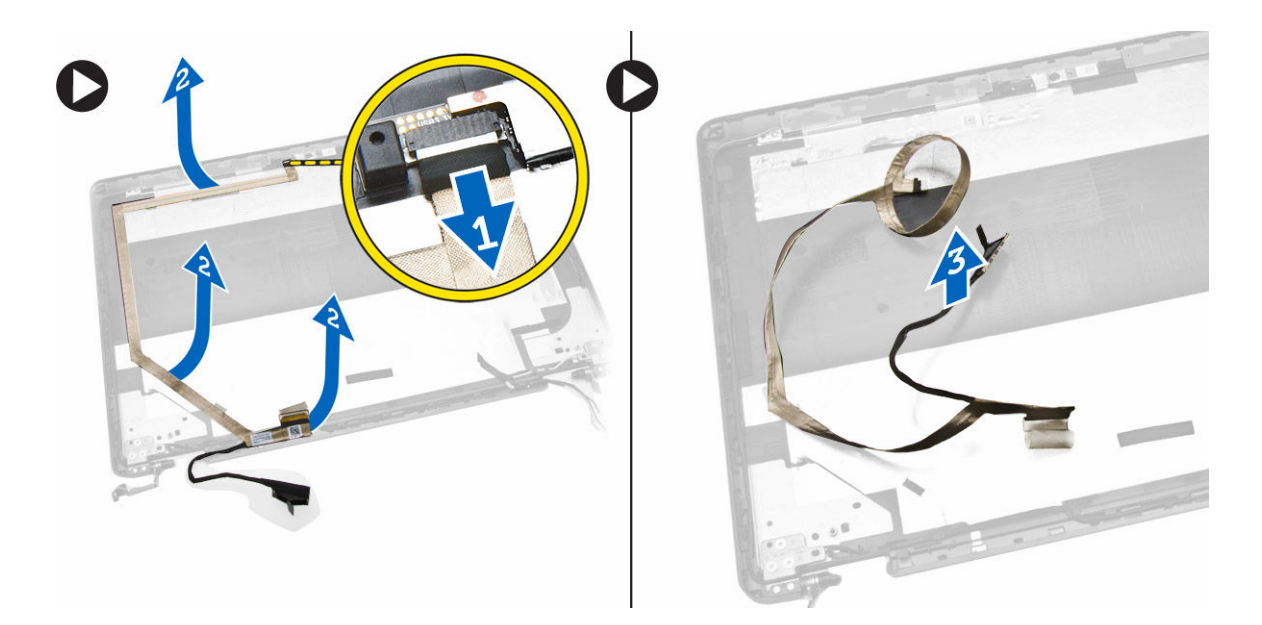

### eDP ケーブルの取り付け

- 1. eDP ケーブルをディスプレイアセンブリの所定の位置に固定します。
- 2. eDP ケーブルをコネクタに接続します。
- 3. 次のコンポーネントを取り付けます。
	- a. [ディスプレイパネル](#page-31-0)
	- b. [ディスプレイベゼル](#page-29-0)
	- c. [ディスプレイアセンブリ](#page-28-0)
	- d. [ディスプレイヒンジブラケット](#page-26-0)
	- e. [パームレスト](#page-16-0)
	- f. [キーボード](#page-14-0)
	- g. [キーボードトリム](#page-13-0)
	- h. [ハードドライブアセンブリ](#page-11-0)
	- i. [メモリ](#page-12-0)
	- j. [バッテリー](#page-9-0)
	- k. [ベースカバー](#page-8-0)
- 4. [「コンピュータ内部の作業を終えた後に」](#page-4-0)の手順に従います。

### コイン型電池の取り外し

- 1. [「コンピュータ内部の作業を始める前に」](#page-2-0)の手順に従います。
- 2. 次のコンポーネントを取り外します。
	- a. [ベースカバー](#page-7-0)
	- b. [バッテリー](#page-8-0)
	- c. [メモリ](#page-12-0)
	- d. [ハードドライブアセンブリ](#page-9-0)
	- e. [キーボードトリム](#page-12-0)
	- f. [キーボード](#page-13-0)

#### g. [パームレスト](#page-15-0)

- <span id="page-35-0"></span>3. 次の手順を実行して、コイン型電池をコンピュータから取り外します。
	- a. 粘着テープをはがし、コイン型電池ケーブルを取り出せるようにします [1]。
	- b. コイン型電池ケーブルをシステム基板上のコネクタから外します [2]。
	- c. コイン型電池をてこの作用で持ち上げ、システム基板から取り外します [3]。

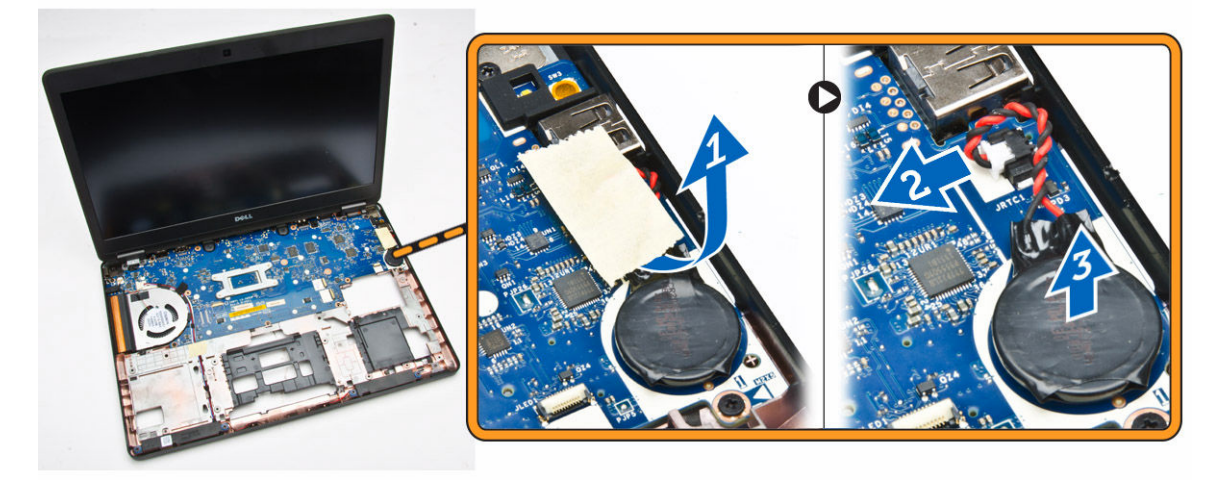

### コイン型電池の取り付け

- 1. コイン型電池をシステム基板の所定の位置に入れます。
- 2. コイン型電池ケーブルをシステム基板上のコネクタに接続します。
- 3. 粘着テープ貼って、コイン型電池ケーブルを固定します。
- 4. 次のコンポーネントを取り付けます。
	- a. [パームレスト](#page-16-0)
	- b. [キーボード](#page-14-0)
	- c. [キーボードトリム](#page-13-0)
	- d. [ハードドライブアセンブリ](#page-11-0)
	- e. [メモリ](#page-12-0)
	- f. [ベースカバー](#page-8-0)
- 5. [「コンピュータ内部の作業を終えた後に」](#page-4-0)の手順に従います。

#### システム基板の取り外し

- 1. [「コンピュータ内部の作業を始める前に」](#page-2-0)の手順に従います。
- 2. 次のコンポーネントを取り外します。
	- a. SD [カード](#page-7-0)
	- b. [ベースカバー](#page-7-0)
	- c. [バッテリー](#page-8-0)
	- d. [メモリ](#page-12-0)
	- e. [ハードドライブアセンブリ](#page-9-0)
	- f. [キーボードトリム](#page-12-0)
	- g. [キーボード](#page-13-0)
	- h. [パームレスト](#page-15-0)
- i. [ディスプレイヒンジブラケット](#page-25-0)
- j. [ディスプレイアセンブリ](#page-27-0)
- 3. スピーカーケーブルを外し [1]、スピーカーケーブルを配線チャネルから外します [2]。

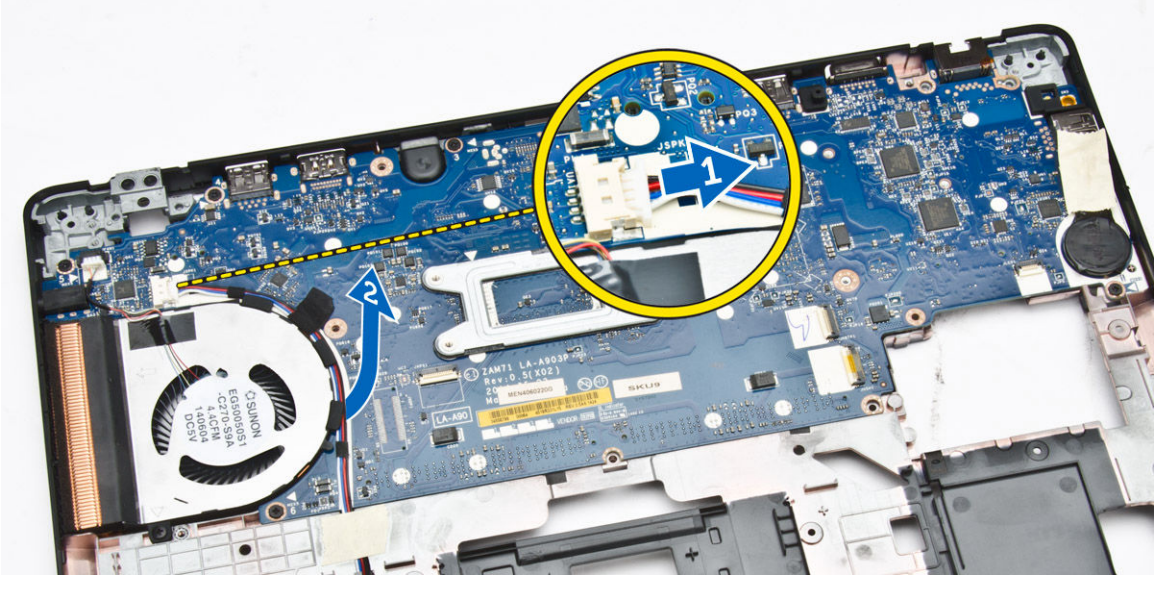

4. システム基板をシャーシに固定しているネジを外します。

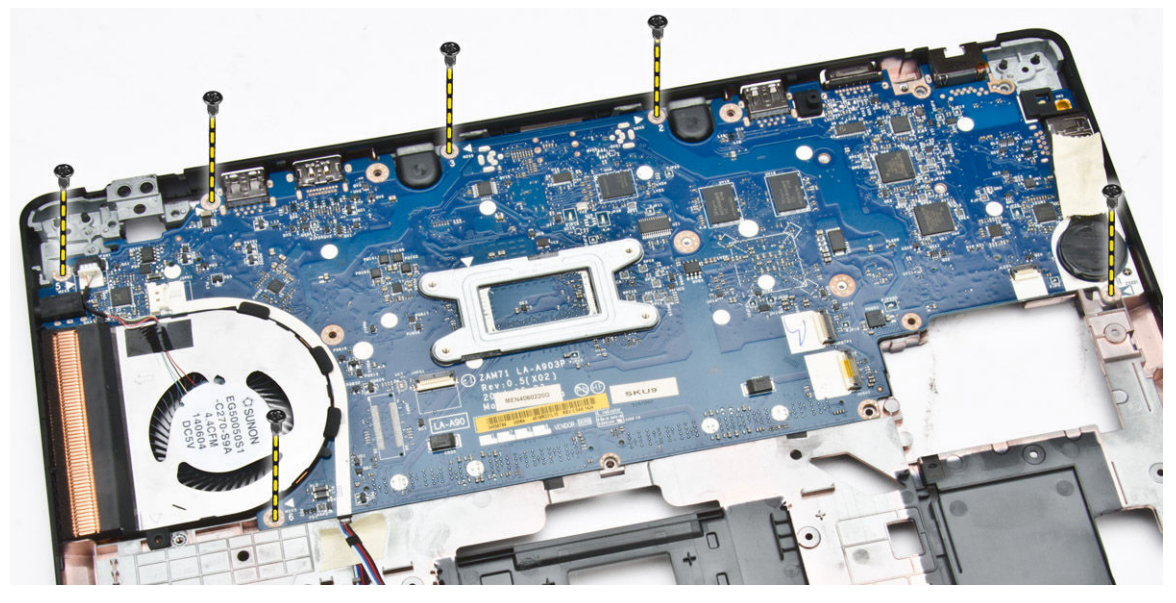

5. システム基板をコンピュータから取り外します。

<span id="page-37-0"></span>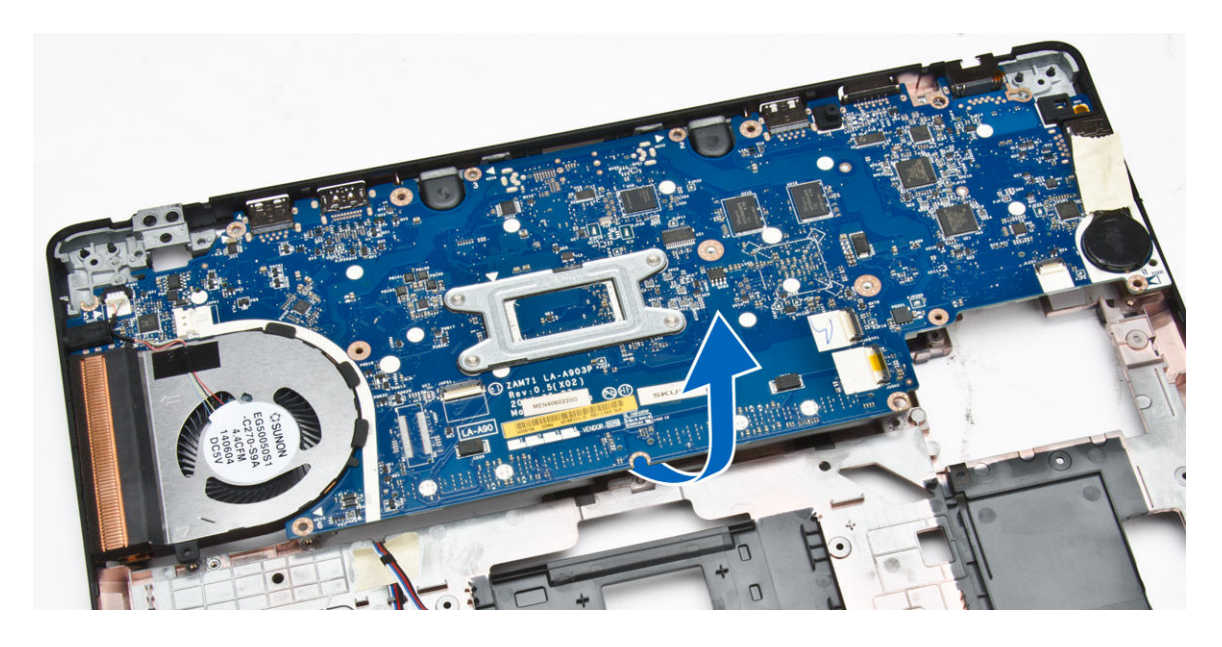

### システム基板の取り付け

- 1. システム基板をコンピュータのネジホルダーの位置に合わせてセットします。
- 2. ネジを締めてシステム基板をコンピュータに固定します。
- 3. スピーカーケーブルをシステム基板のコネクタに接続し、ケーブルを配線チャネルを通して配線します。
- 4. 次のコンポーネントを取り付けます。
	- a. [ディスプレイアセンブリ](#page-27-0)
	- b. [ディスプレイヒンジブラケット](#page-26-0)
	- c. [パームレスト](#page-16-0)
	- d. [キーボード](#page-14-0)
	- e. [キーボードトリム](#page-13-0)
	- f. [ハードドライブアセンブリ](#page-11-0)
	- g. [メモリ](#page-12-0)
	- h. [バッテリー](#page-9-0)
	- i. [ベースカバー](#page-8-0)
	- j. SD [カード](#page-7-0)
- 5. [「コンピュータ内部の作業を終えた後に」](#page-4-0)の手順に従います。

### ヒートシンクアセンブリの取り外し

- 1. [「コンピューター内部の作業を始める前に](#page-2-0)」の手順に従います。
- 2. 次のコンポーネントを取り外します。
	- a. <u>SD カー</u>ド
	- b. [ベースカバー](#page-7-0)
	- c. [バッテリー](#page-8-0)
	- d. [ハードドライブアセンブリ](#page-9-0)
	- e. [メモリ](#page-12-0)
	- f. [WLAN](#page-23-0)
- g. [WWAN](#page-24-0)
- h. [キーボードラティス](#page-12-0)
- i. [キーボード](#page-13-0)
- j. [パームレスト](#page-15-0)
- k. [ディスプレイヒンジブラケット](#page-25-0)
- l. [ディスプレイアセンブリ](#page-27-0)
- m. [コイン型電池](#page-34-0)
- n. [システム基板](#page-35-0)
- **3.** システムファンケーブルをシステム基板のコネクタから外します。

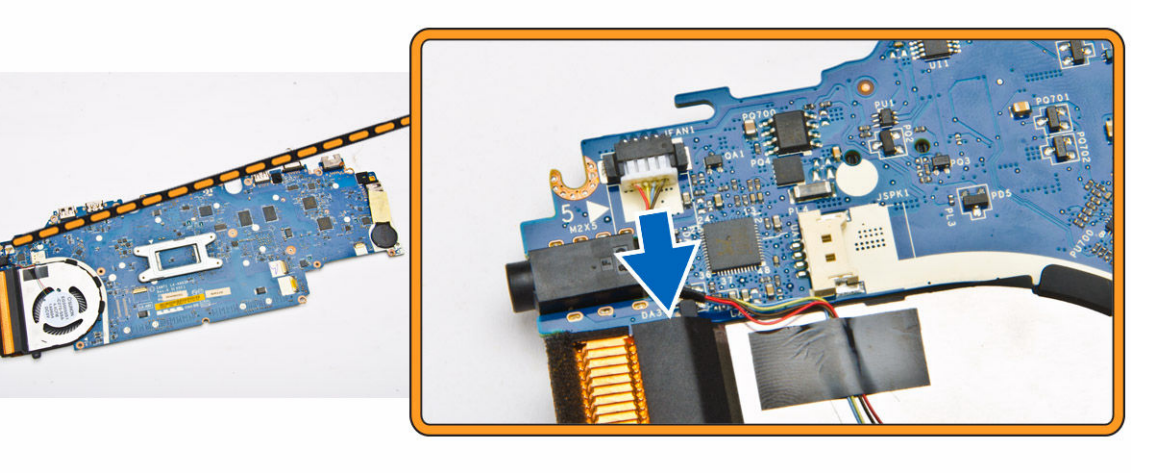

- 4. 次の手順を実行します。
	- a. ヒートシンクアセンブリをシステム基板に固定しているネジを外します [1]。
	- b. ヒートシンクアセンブリをシステム基板から取り外します [2]。

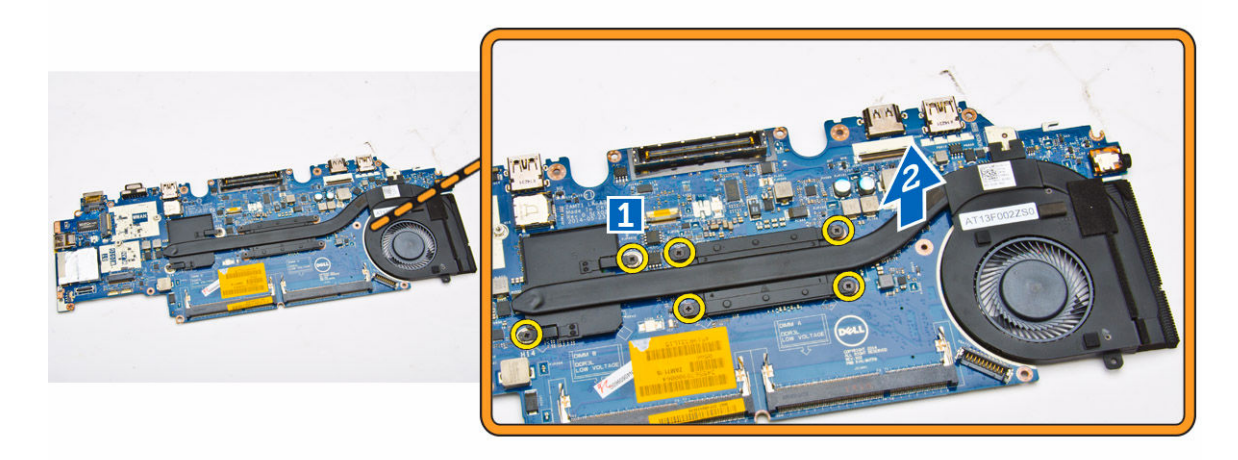

### ヒートシンクアセンブリの取り付け

- 1. ヒートシンクアセンブリをシステム基板の所定の位置にセットします。
- 2. ネジを締めてヒートシンクアセンブリをシステム基板に固定します。
- 3. システムファンケーブルをシステム基板のコネクタに接続します。
- 4. 次のコンポーネントを取り付けます。
	- a. [システム基板](#page-37-0)
	- b. [コイン型電池](#page-35-0)
	- c. [ディスプレイアセンブリ](#page-28-0)
	- d. [ディスプレイヒンジブラケット](#page-26-0)
	- e. [パームレスト](#page-16-0)
	- f. [キーボード](#page-14-0)
	- g. [キーボードトリム](#page-13-0)
	- h. [WWAN](#page-25-0)
	- i. [WLAN](#page-23-0)
	- j. [メモリ](#page-12-0)
	- k. [ハードドライブアセンブリ](#page-11-0)
	- l. [バッテリー](#page-9-0)
	- m. [ベースカバー](#page-8-0)
	- n. SD [カード](#page-7-0)
- 5. [「コンピュータ内部の作業を終えた後に」](#page-4-0)の手順に従います。

### スピーカーの取り外し

- 1. [「コンピュータ内部の作業を始める前に」](#page-2-0)の手順に従います。
- 2. 次のコンポーネントを取り外します。
	- a. [ベースカバー](#page-7-0)
	- b. [バッテリー](#page-8-0)
	- c. [メモリ](#page-12-0)
	- d. [ハードドライブアセンブリ](#page-9-0)
	- e. [キーボードトリム](#page-12-0)
	- f. [キーボード](#page-13-0)
	- g. [パームレスト](#page-15-0)
- 3. スピーカーケーブルをシステム基板上のコネクタから外し [1]、配線チャネルから外します [2]。

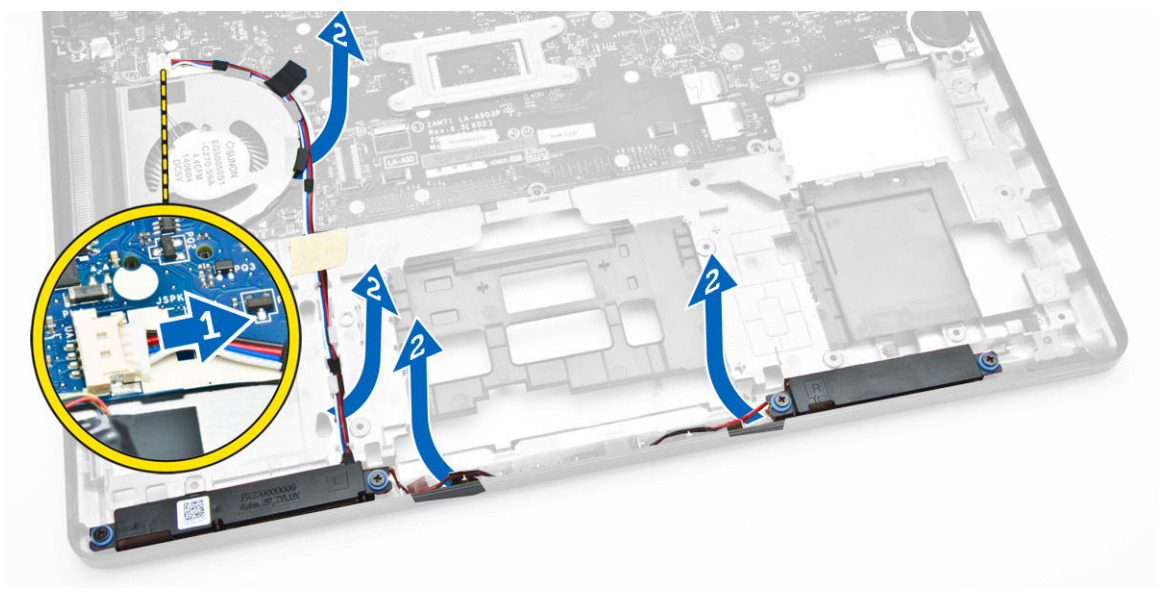

- 4. 次の手順を実行して、スピーカーをコンピュータから取り外します。
	- a. スピーカーをコンピュータに固定しているネジを外します [1]。
	- b. スピーカーをコンピュータから取り外します [2]。

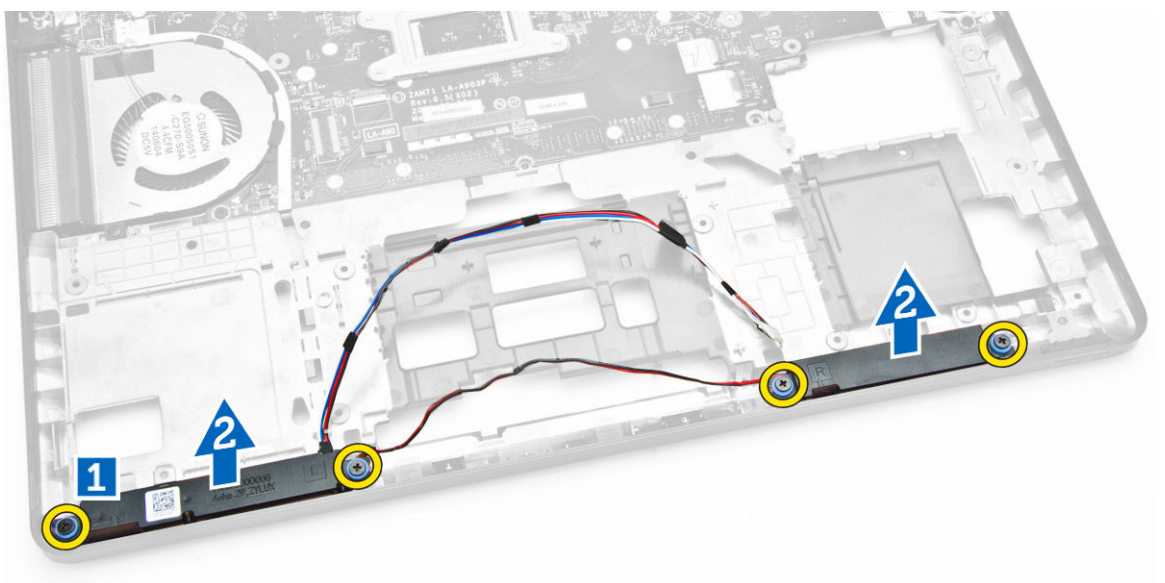

#### スピーカーの取り付け

- 1. スピーカーをコンピュータのスロットにセットします。
- 2. ネジを締めてスピーカーをコンピュータに固定します。
- 3. スピーカーケーブルを配線チャネルを通して配線します。
- 4. スピーカーケーブルをシステム基板のコネクタに接続します。
- 5. 次のコンポーネントを取り付けます。
	- a. [パームレスト](#page-16-0)
	- b. [キーボード](#page-14-0)
	- c. [キーボードトリム](#page-13-0)
	- d. [ハードドライブアセンブリ](#page-11-0)
	- e. [メモリ](#page-12-0)
	- f. [バッテリー](#page-9-0)
	- g. [ベースカバー](#page-8-0)
- 6. [「コンピュータ内部の作業を終えた後に」](#page-4-0)の手順に従います。

3

# セットアップユーティリティのオプション

■ メモ:お使いのコンピュータおよび取り付けられているデバイスによって、本項に一覧表示された項目 がない場合があります。

#### 表 1. 一般

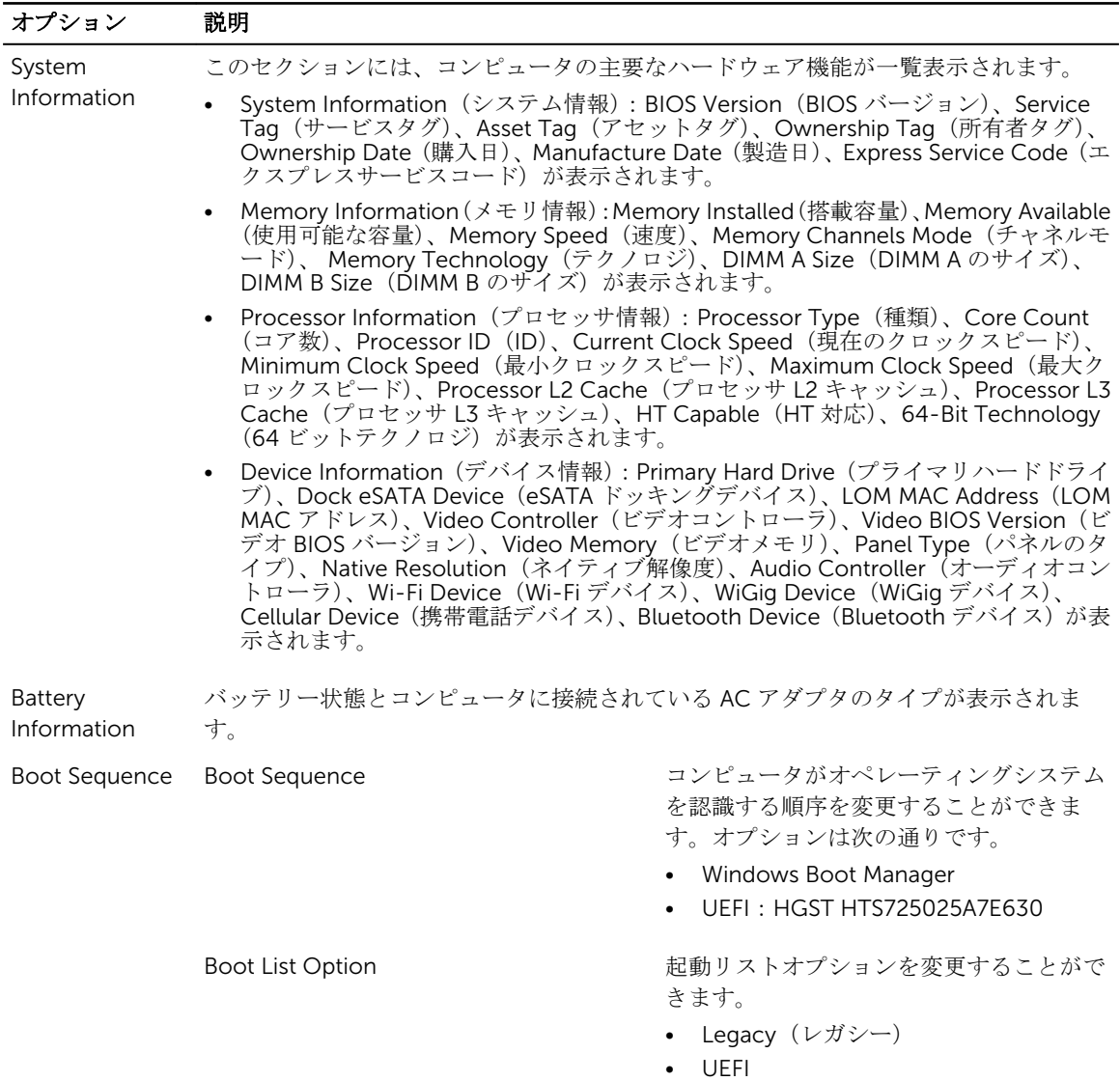

#### **オプション 説明**

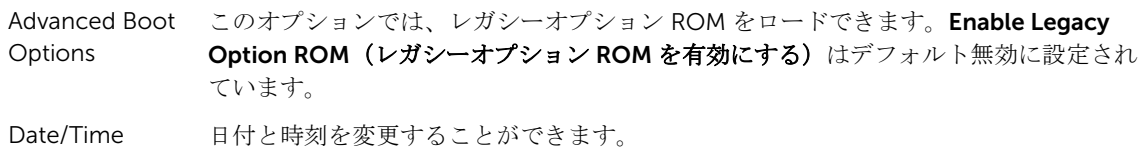

#### 表 2. システム設定

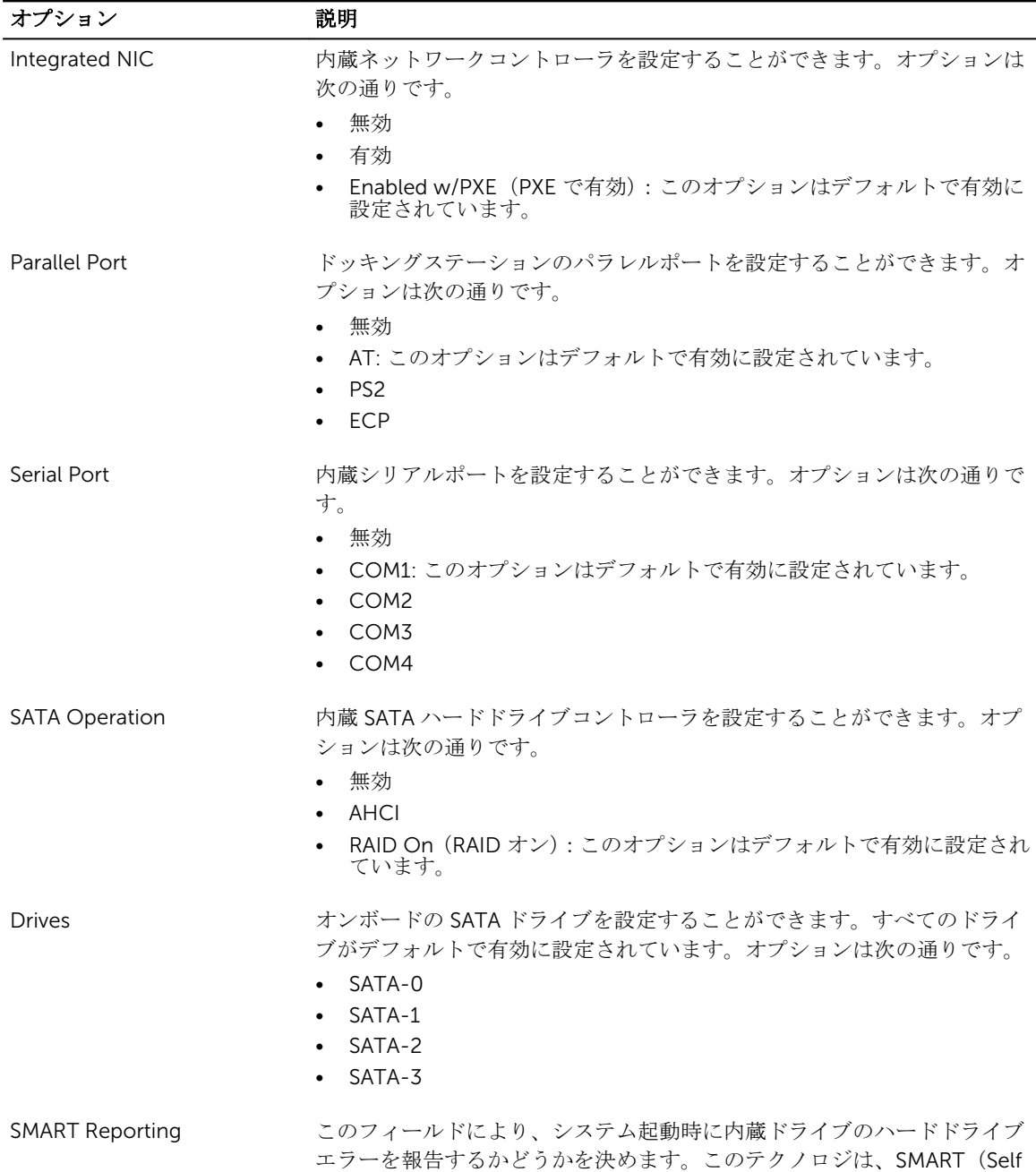

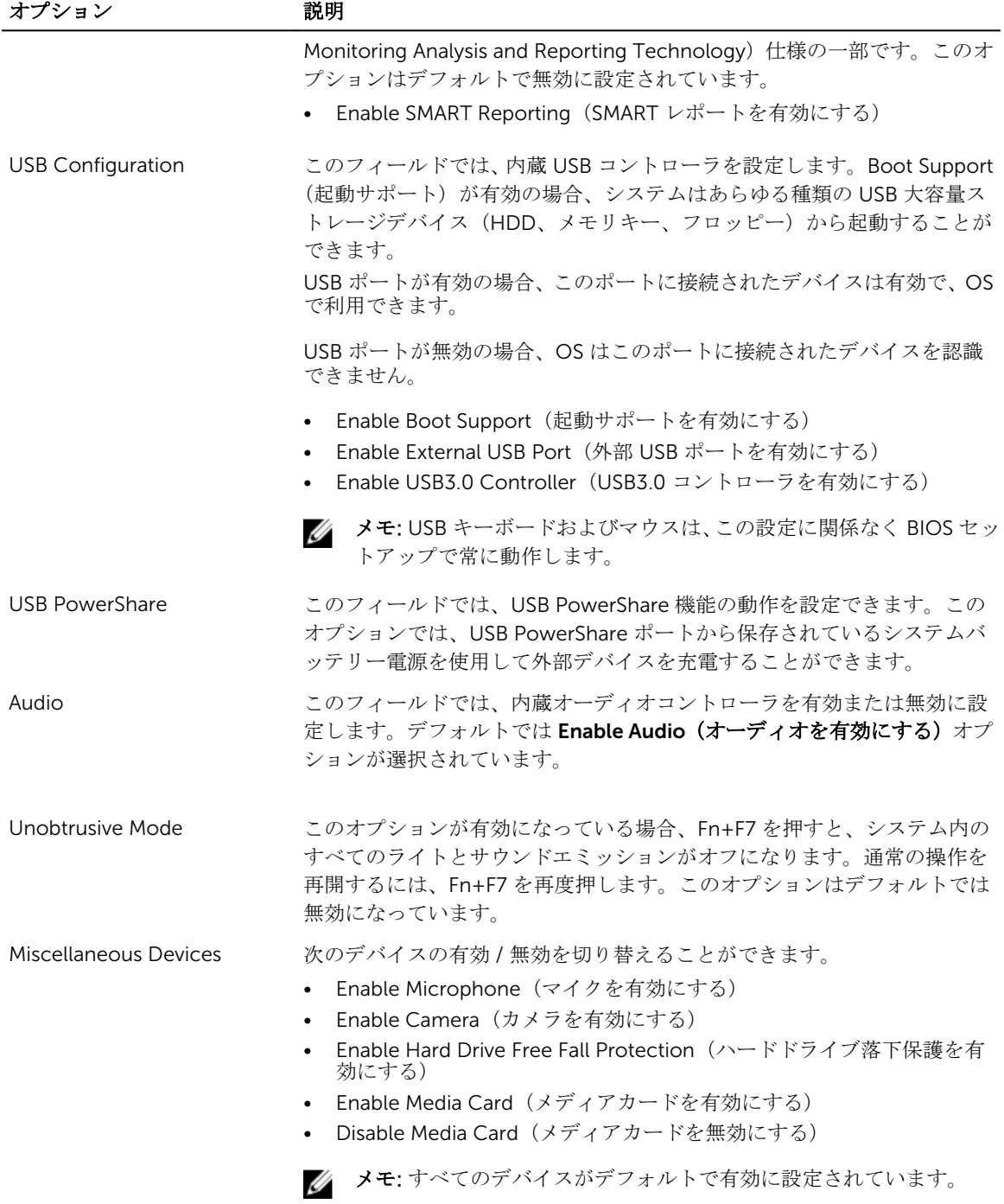

メディアカードの有効 / 無効を切り替えることもできます。

#### 表 3. ビデオ

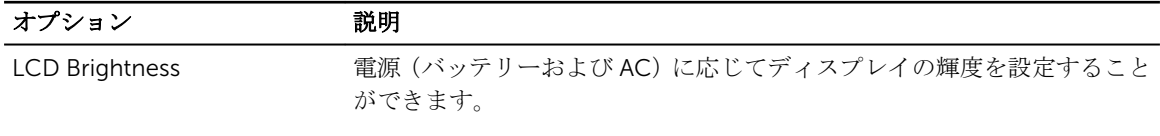

■ メモ: ビデオ設定はビデオカードがシステムに取り付けられている場合にのみ表示されます。

#### 表 4. セキュリティ

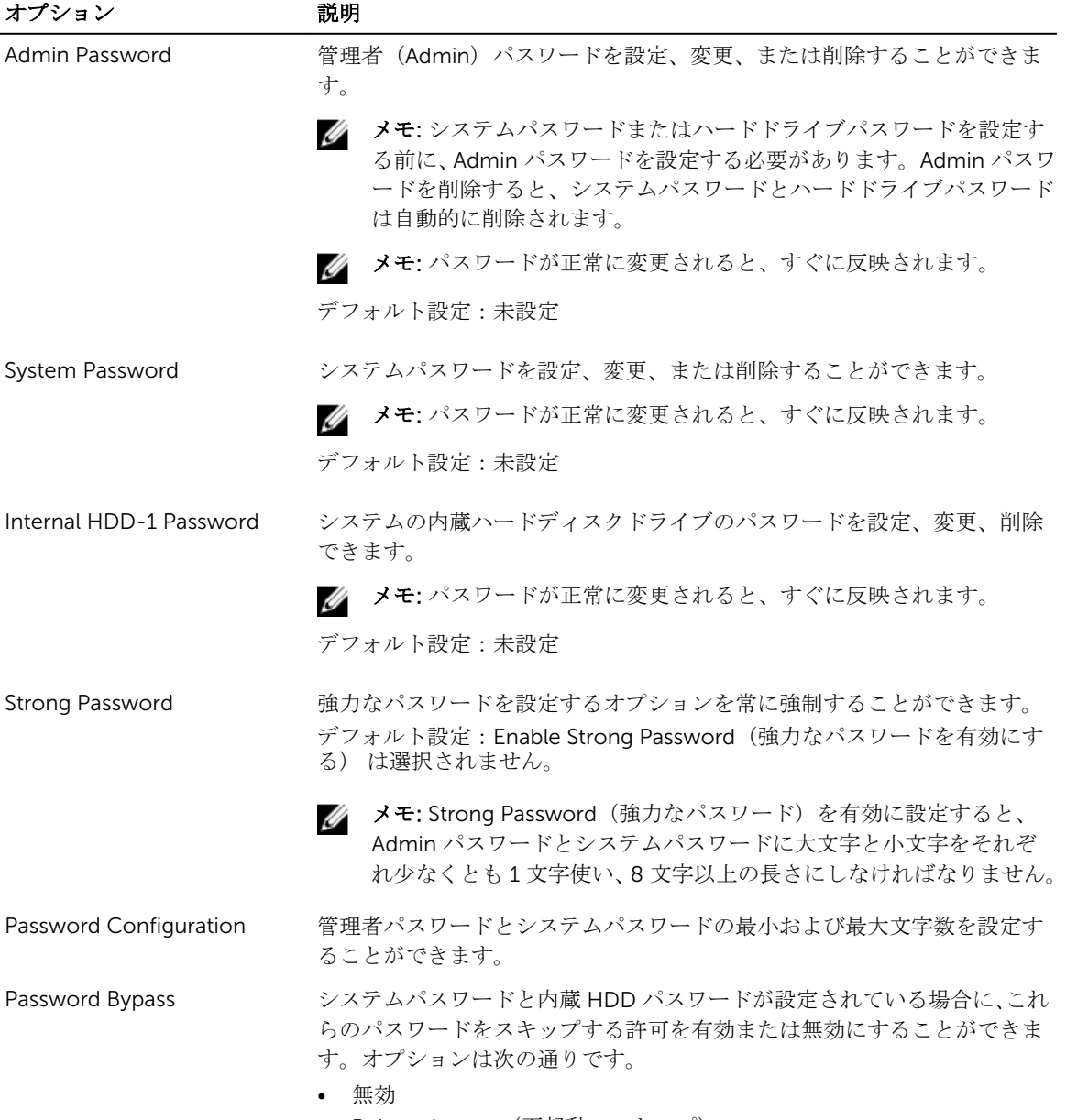

• Reboot bypass(再起動のスキップ)

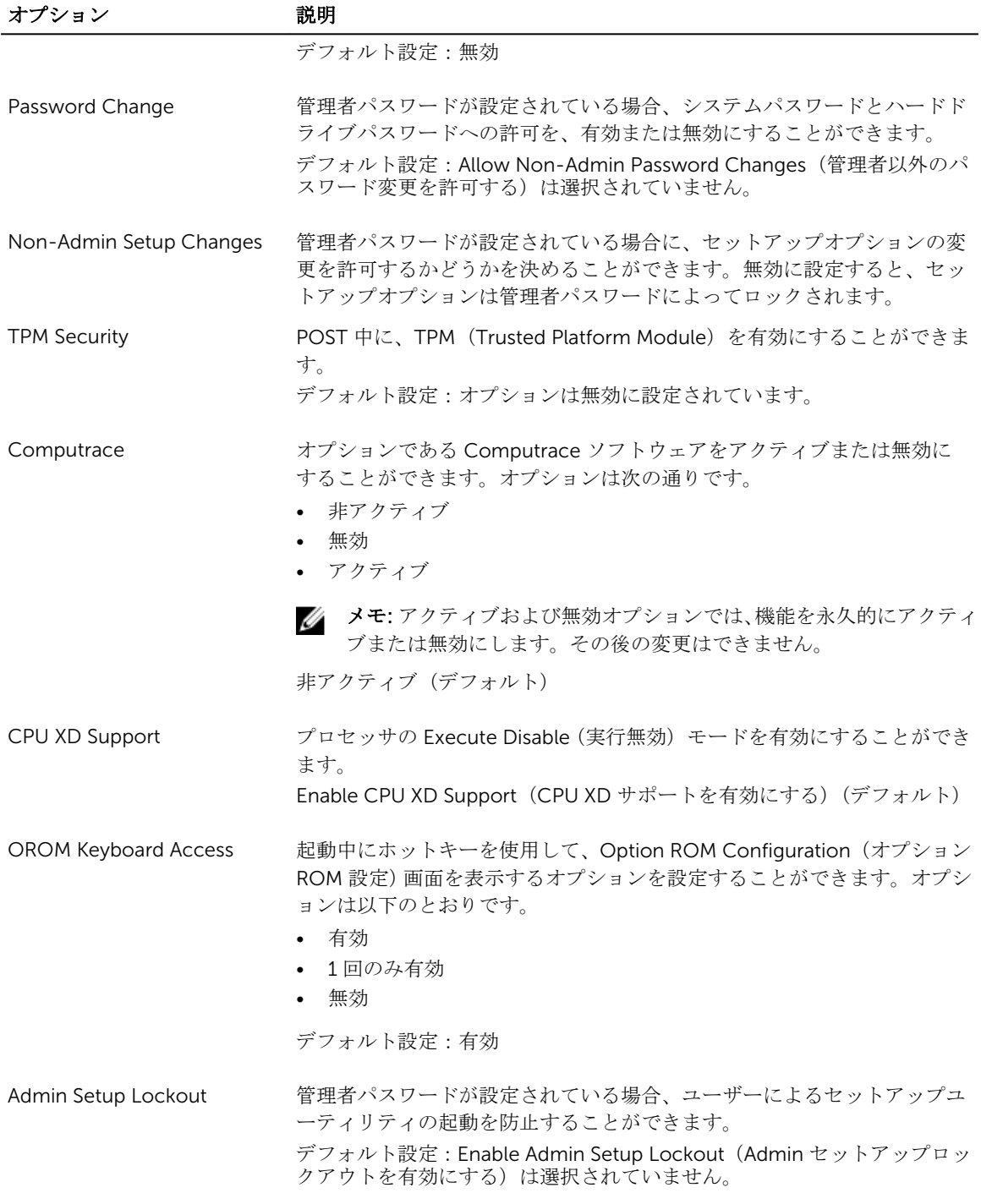

#### 表 5. 安全起動

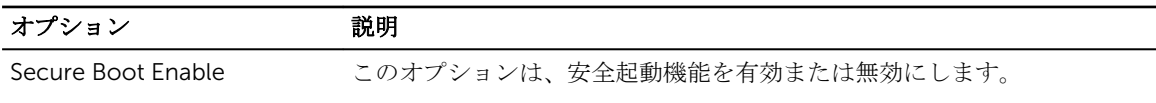

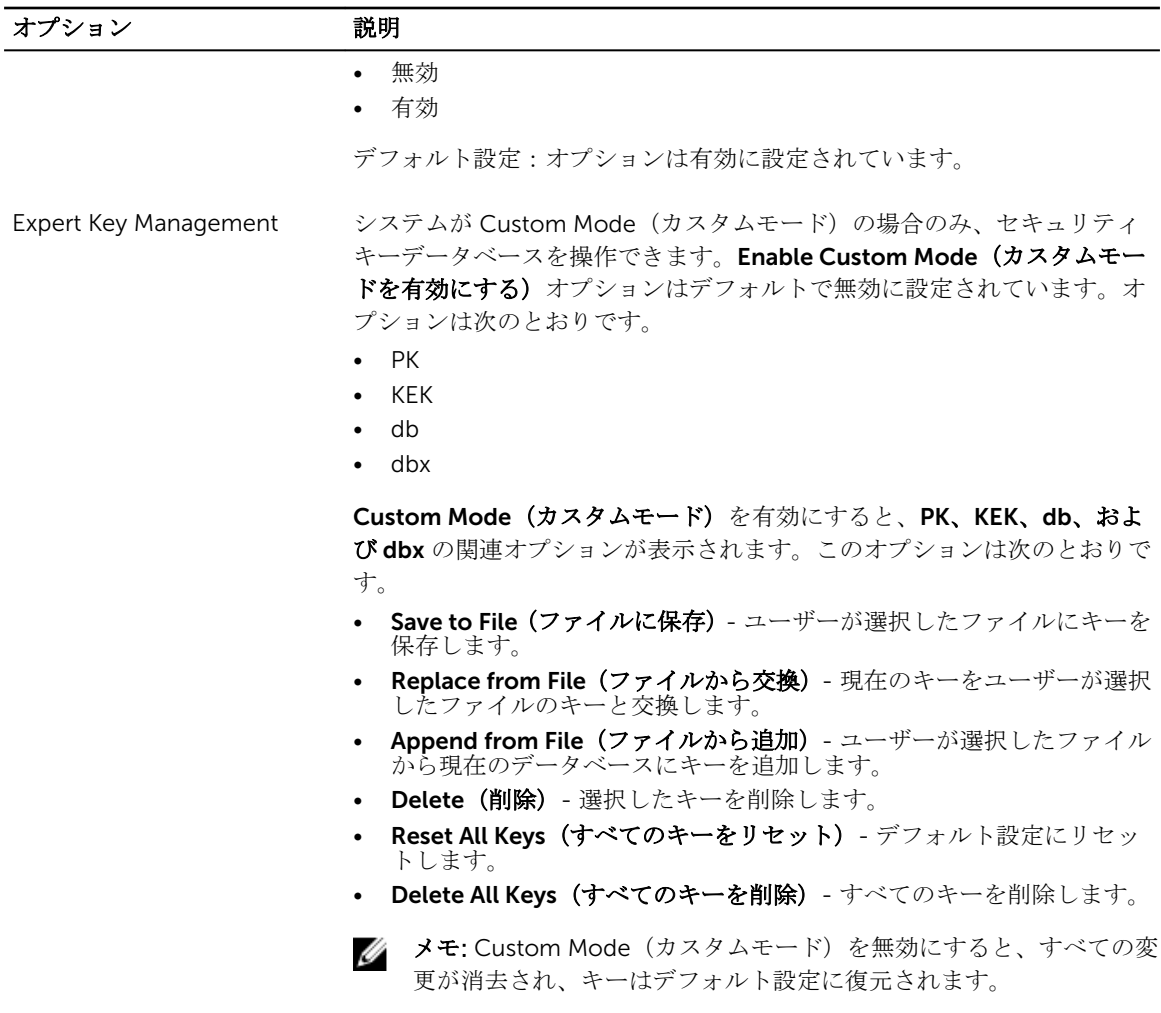

表 6. パフォーマンス

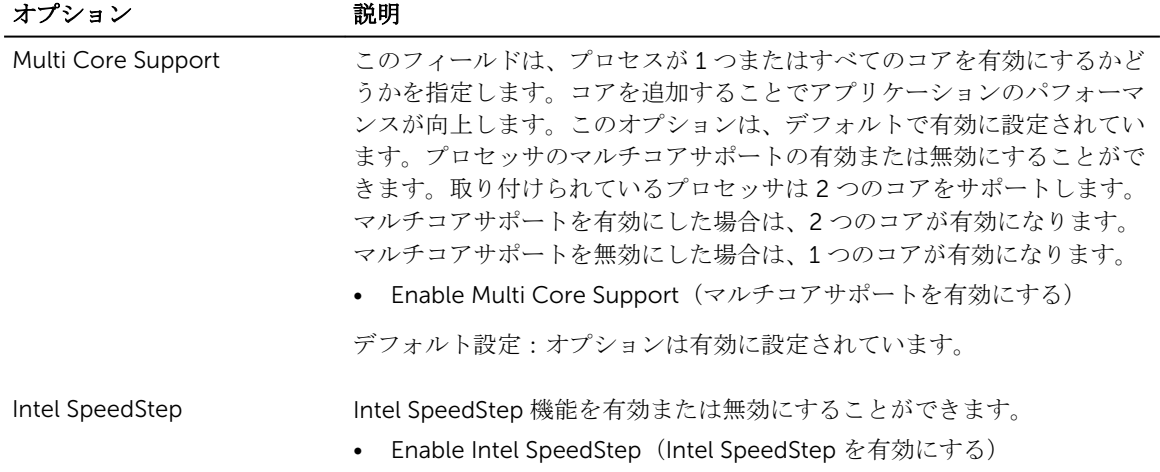

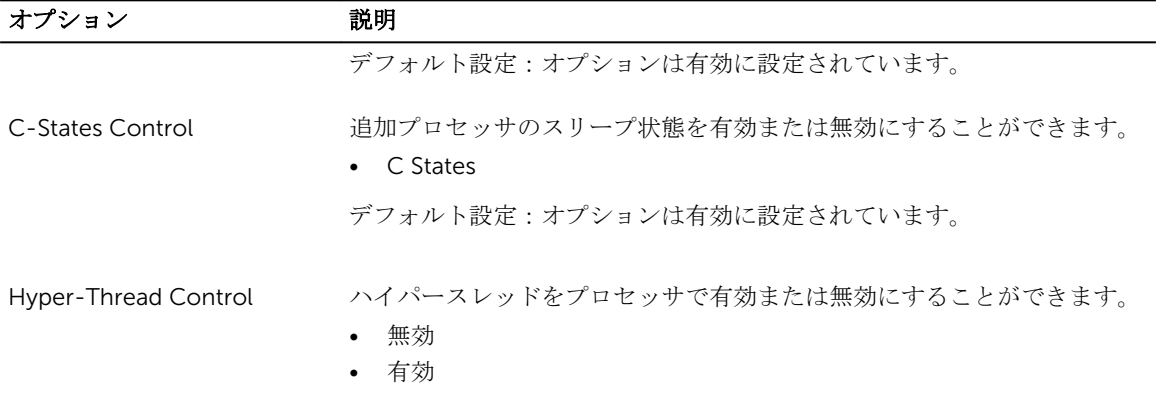

デフォルト設定:オプションは有効に設定されています。

表 7. 電源管理

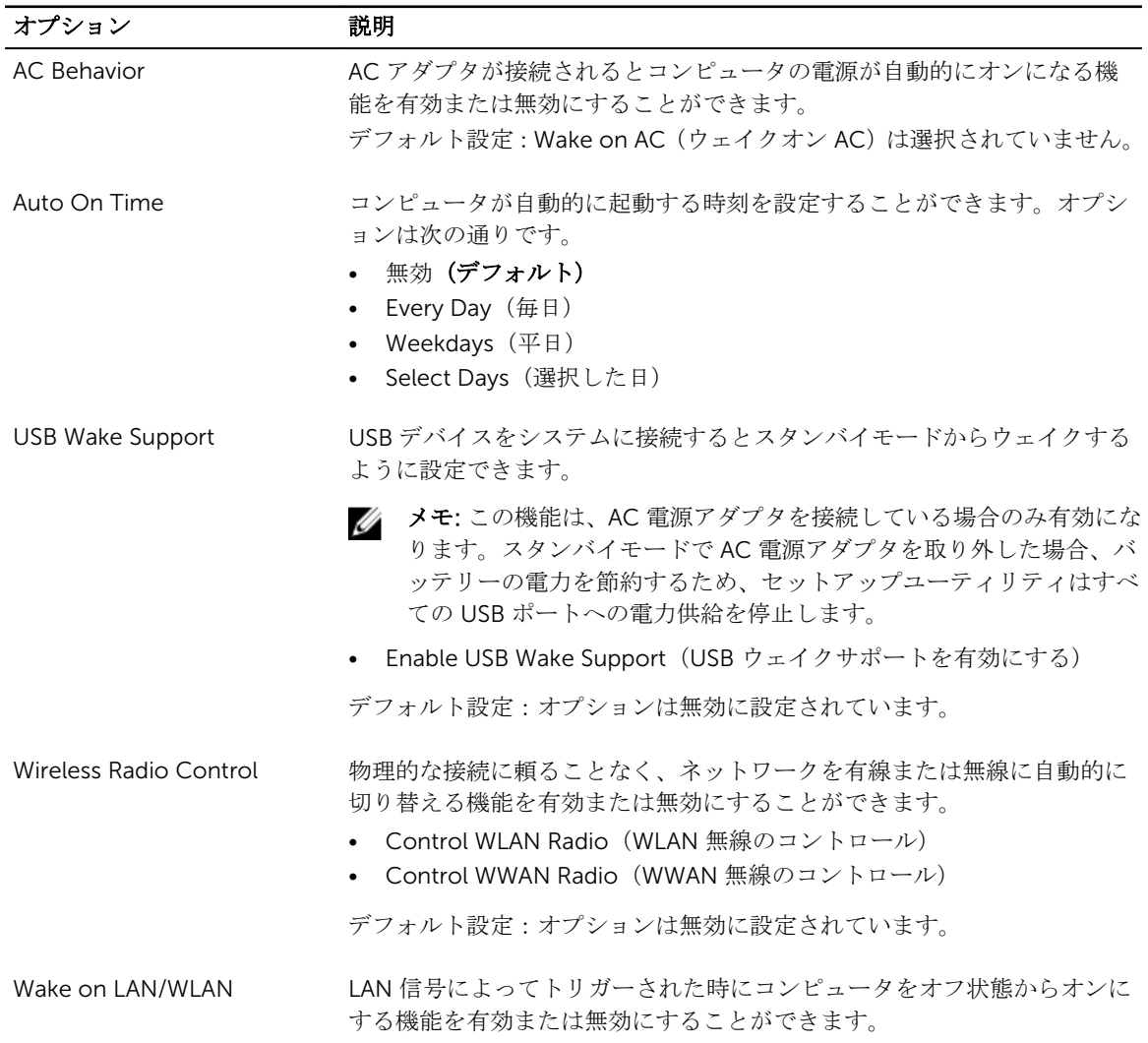

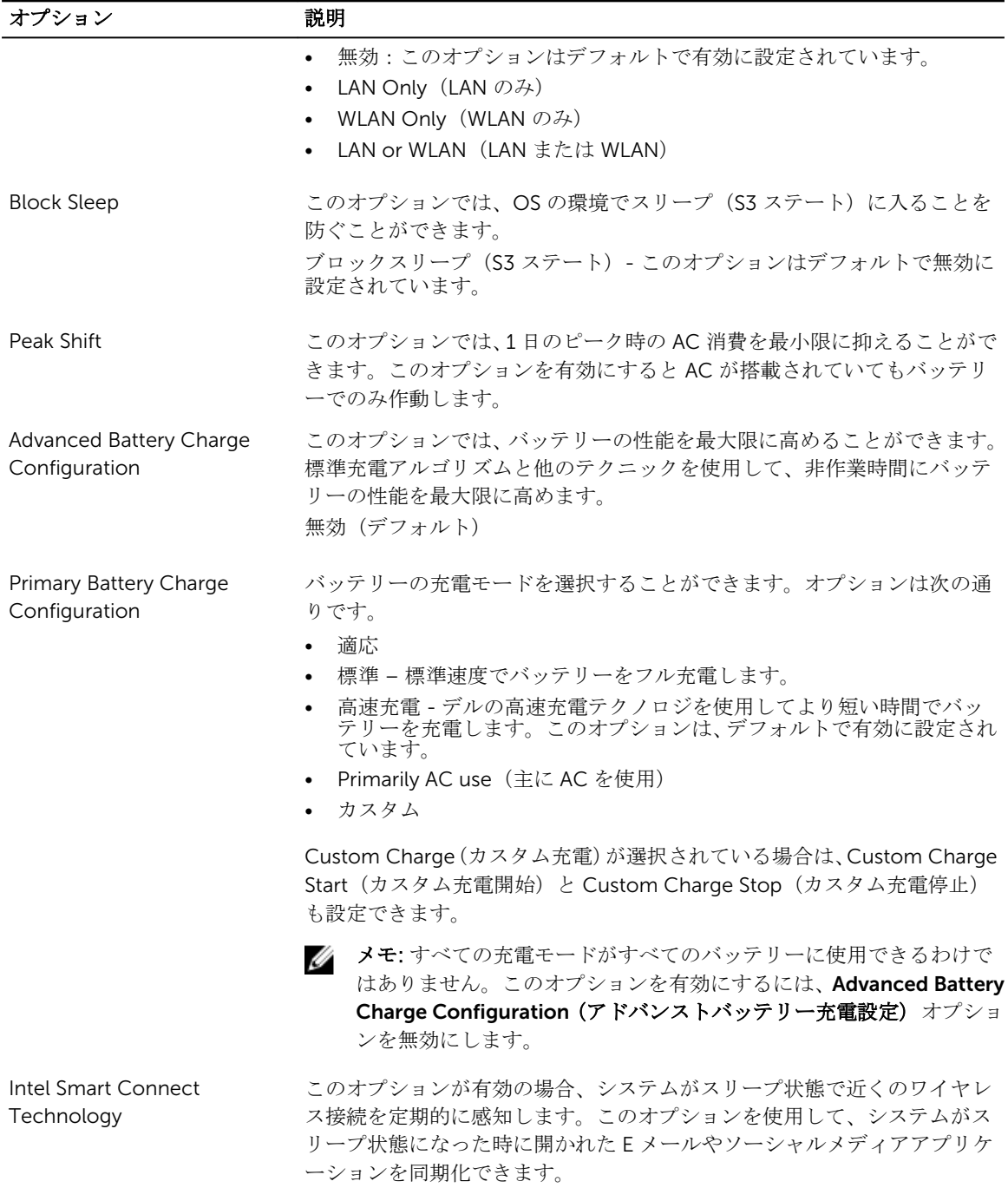

#### 表 8. POST 動作

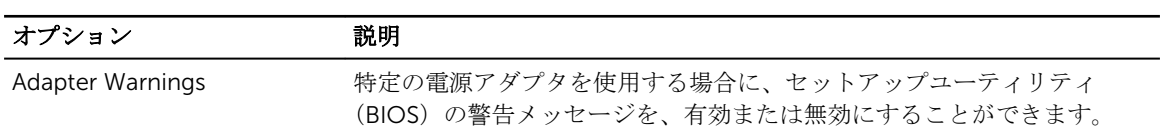

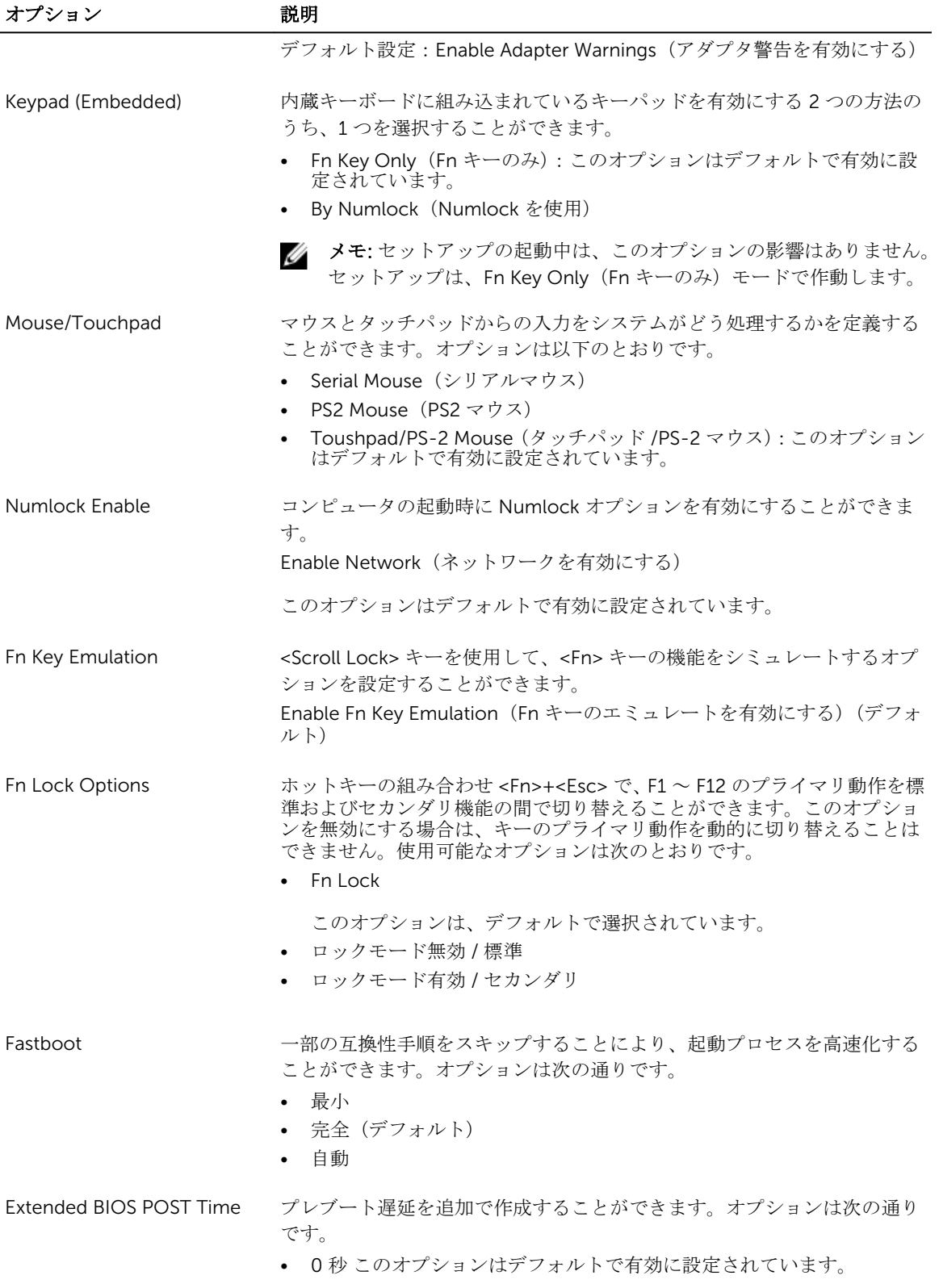

#### オプション 説明

• 5 秒 • 10 秒

#### 表 9. 仮想化サポート

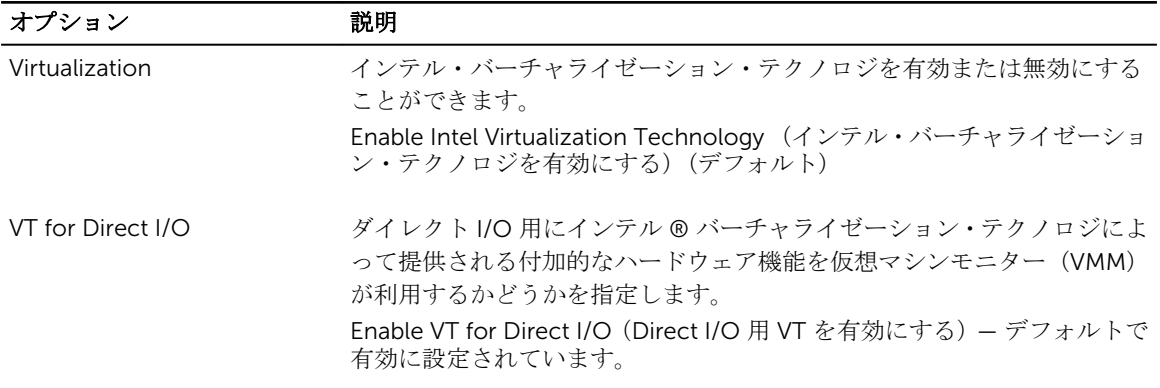

#### 表 10. ワイヤレス

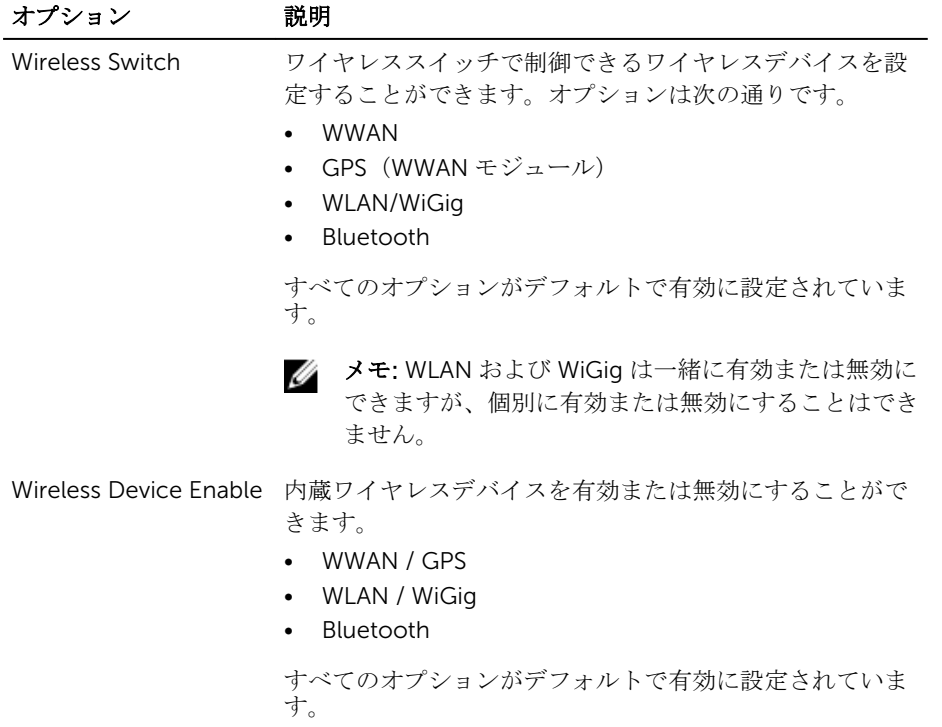

#### 表 11. メンテナンス

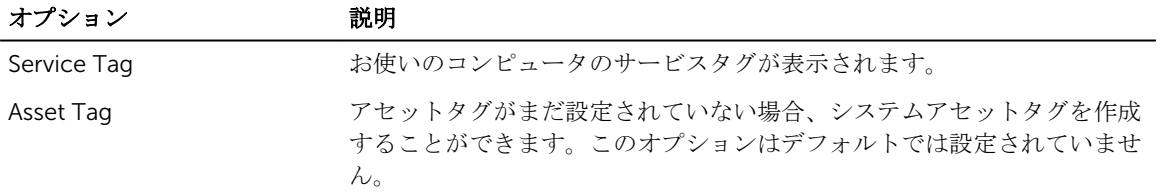

#### 表 12. システムログ

![](_page_51_Picture_82.jpeg)

4

# 技術仕様

■ メモ: 提供される内容は地域により異なる場合があります。コンピュータの構成の詳細を確認するに

は、スタート ♥ (スタートアイコン) → ヘルプとサポートの順にクリックし、お使いのコンピュー タに関する情報を表示するオプションを選択してください。

**シンモ: Windows 8.1 ではヘルプとサポート**に進んで、お使いのコンピュータに関する情報を表示ます。

#### 表 13. システム情報

![](_page_52_Picture_214.jpeg)

#### 表 14. プロセッサ

![](_page_52_Picture_215.jpeg)

#### 表 15. メモリ

![](_page_52_Picture_216.jpeg)

![](_page_53_Picture_219.jpeg)

#### 表 16. オーディオ

![](_page_53_Picture_220.jpeg)

#### 表 17. ビデオ

![](_page_53_Picture_221.jpeg)

• 15 ピン DSUB VGA コネクタ

#### 表 18. カメラ

![](_page_54_Picture_211.jpeg)

#### 表 19. 通信

![](_page_54_Picture_212.jpeg)

Bluetooth 4.0

#### 表 20. ポートとコネクタ

![](_page_54_Picture_213.jpeg)

#### 表 21. 非接触スマートカード

![](_page_54_Picture_214.jpeg)

表 22. ディスプレイ

| 機能                   | 仕様                                           |                                                                                                    |                                                                                                    |                                                         |
|----------------------|----------------------------------------------|----------------------------------------------------------------------------------------------------|----------------------------------------------------------------------------------------------------|---------------------------------------------------------|
| タイプ                  | ンチグレア                                        | タッチ非対応 HD ア タッチ非対応 FHD ア タッチ対応 FHD<br>ンチグレア                                                                          | (eTP)                                                                                                  | HD タッチパネ<br>ル                                           |
| 寸法:                  |                                              |                                                                                                    |                                                                                                    |                                                         |
| 高さ                   | チ)                                           | チ)                                                                                                    | 3.00 mm(0.12 イン 3.00 mm(0.12 イン 5.20 mm(0.20 イン<br>チ)                                                  | 5.00 mm (0.19<br>インチ)                                   |
| 幅                    | 320.90 mm x<br>インチ x 8.09 イン 8.09 インチ)<br>チ) |                                                                                                    | 320.90 mm x 205.60 326.43 mm x 206.94<br>205.60 mm (12.63 mm (12.63 インチ x mm (12.85 インチ x<br>8.15 インチ) | 326.43 mm x<br>205.60 mm<br>(12.85 インチ x<br>8.09 インチ)   |
| 対角線                  | インチ)                                         | ンチ)                                                                                                    | 355.60 mm $(14.00 \t355.60 \t{mm})$ (14.00 $\lt$ 355.60 mm $(14.00 \t4)$<br>ンチ)                        | 355.60 mm<br>$(14.00 \angle 7)$                         |
| 有効領域(X/Y)            | 6.85 インチ)                                    | 309.40 mm x 173.95 309.14 mm x 173.89 309.14 mm x 173.89<br>mm(12.18 インチx mm(12.17 インチx mm(12.17 インチx<br>$6.85$ インチ) | 6.85 インチ)                                                                                              | 310.40 mm x<br>174.95 mm<br>(12.22 インチ x<br>$6.89$ インチ) |
| 最大解像度                | 1366 x 768                                   | 1920 x 1080                                                                                                    | 1920 x 1080                                                                                            | 1366 x 768                                              |
| 最大輝度                 | 200 nits                                     | $300 = h$                                                                                                    | 270 $=$ $\gamma$ $\vdash$                                                                              | 200 nits                                                |
| リフレッシュレ<br>$ \vdash$ | 60 Hz                                        | 60 Hz                                                                                                    | 60 Hz                                                                                                  | 60 Hz                                                   |
| 最小可視角度:              |                                              |                                                                                                    |                                                                                                    |                                                         |
| 水平方向                 | 40/40                                        | 85/85                                                                                                    | 80/80                                                                                                  | 40/40                                                   |
| 垂直方向                 | 10/30                                        | 85/85                                                                                                    | 80/80                                                                                                  | 10/30                                                   |
| ピクセルピッチ              | $0.226 \times 0.226$                         | $0.161 \times 0.161$                                                                                                 | $0.161 \times 0.161$                                                                                   | $0.226 \times 0.226$                                    |

#### 表 23. キーボード

![](_page_55_Picture_387.jpeg)

#### 表 24. タッチパッド

![](_page_55_Picture_388.jpeg)

#### 表 25. バッテリー

![](_page_56_Picture_241.jpeg)

#### 表 26. AC アダプタ

![](_page_56_Picture_242.jpeg)

#### 表 27. 物理的仕様

![](_page_57_Picture_223.jpeg)

#### 表 28. 環境

![](_page_57_Picture_224.jpeg)

診断

コンピューターに問題が起こった場合、デルのテクニカルサポートに電話する前に ePSA 診断を実行してく ださい。診断プログラムを実行する目的は、特別な装置を使用せず、データが失われる心配をすることなく コンピューターのハードウェアをテストすることです。お客様がご自分で問題を解決できない場合でも、サ ービスおよびサポート担当者が診断プログラムの結果を使って問題解決の手助けを行うことができます。

#### ePSA (強化された起動前システムアセスメント)診断

ePSA 診断 (システム診断としても知られている) ではハードウェアの完全なチェックを実施します。ePSA には BIOS が埋め込まれており、内部的に BIOS によって起動されます。埋め込まれたシステム診断では以下 のことが可能な特定のデバイスまたはデバイスグループにオプションのセットを提供します:

- テストを自動的に、または対話モードで実行
- テストの繰り返し
- テスト結果の表示または保存
- 詳細なテストで追加のテストオプションを実行し、障害の発生したデバイスに関する詳しい情報を得る
- テストが問題なく終了したかどうかを知らせるステータスメッセージを表示
- テスト中に発生した問題を通知するエラーメッセージを表示

△ 注意: システム診断は、お使いのコンピュータをテストする場合にのみ使用してください。このプログ ラムを他のコンピュータで使用すると、無効な結果やエラーメッセージが発生する場合があります。

![](_page_58_Picture_12.jpeg)

■ メモ: 特定のデバイスについてはユーザーの対話が必要なテストもあります。診断テストを実行する際 にコンピュータ端末の前に常にいなければなりません。

次の 2 つの方法で ePSA 診断を起動することができます。

- 1. コンピュータの電源を入れます。
- 2. コンピュータが起動すると、Dell のロゴが表示されるように <F12> キーを押します。
- 3. 起動メニュー画面で、診断オプションを選択します。 ePSA (強化された起動前システムアセスメント)ウィンドウが表示され、コンピュータ内で検出され た全デバイスがリストアップされます。診断が検出された全デバイスのテストを開始します。
- 4. 特定のデバイスで診断テストを実行する場合、<Esc> を押して はい をクリックし、診断テストを中止 します。
- 5. 左のパネルからデバイスを選択し、テストの実行をクリックします。
- 6. 問題がある場合、エラーコードが表示されます。 エラーコードをメモしてデルに連絡してください。

または

- 1. コンピュータをシャットダウンします。
- 2. < fn> キーを押したまま、電源ボタンを押し、両方のボタンを放します。

ePSA (強化された起動前システムアセスメント)ウィンドウが表示され、コンピュータ内で検出され た全デバイスがリストアップされます。診断が検出された全デバイスのテストを開始します。

3. 起動メニュー画面で、診断オプションを選択します。

ePSA (強化された起動前システムアセスメント)ウィンドウが表示され、コンピュータ内で検出され た全デバイスがリストアップされます。診断が検出された全デバイスのテストを開始します。

- 4. 特定のデバイスで診断テストを実行する場合、<Esc> を押して はい をクリックし、診断テストを中止 します。
- 5. 左のパネルからデバイスを選択し、テストの実行をクリックします。
- 6. 問題がある場合、エラーコードが表示されます。 エラーコードをメモしてデルに連絡してください。

### デバイスステータスライト

#### 表 29. デバイスステータスライト

- コンピュータに電源を入れると点灯し、コンピュータが省電力モードの場合は点滅します。  $\binom{1}{2}$
- コンピュータがデータを読み取ったり、書き込んだりしている場合に点灯します。 A
- 点灯、または点滅してバッテリーの充電状態を示します。 দী
- ワイヤレスネットワークが有効の場合、点灯します。  $\binom{r}{k}$

デバイスのステータス LED は通常、キーボードの上部または左側にあります。ステータス LED は、ストレ ージ、バッテリー、およびワイヤレスデバイスの接続と動作を示すために使われます。そのほかにも、シス テムに潜在的な障害がある場合の診断ツールとしても役立ちます。

以下の表は、潜在的なエラーが生じた場合の LED コードの判読方法を示したものです。

![](_page_59_Picture_224.jpeg)

#### 表 30. LED ライト

![](_page_60_Picture_120.jpeg)

#### バッテリーステータスライト

コンピューターがコンセントに接続されている場合、バッテリーライトは次のように動作します。

**黄色と白色が交互** 認定されていない、またはサポートされていないデル以外の AC アダプターがラップ に点滅 トップに接続されている。

**黄色が短く、白色が AC** アダプターに接続されており、一時的なバッテリーの不具合が発生した。 長く交互に点滅

**黄色が連続的に点 AC** アダプターに接続されており、致命的なバッテリーの不具合が発生した。 滅

消灯 ACアダプターに接続されており、バッテリーがフル充電モードになっている。

白色点灯 ACアダプターに接続されており、バッテリーが充電モードになっている。

# デルへのお問い合わせ

■ メモ:お使いのコンピュータがインターネットに接続されていない場合は、購入時の納品書、出荷伝票、 請求書、またはデルの製品カタログで連絡先をご確認ください。

デルでは、オンラインまたは電話によるサポートとサービスのオプションを複数提供しています。サポート やサービスの提供状況は国や製品ごとに異なり、国 / 地域によってはご利用いただけないサービスもござい ます。デルのセールス、テクニカルサポート、またはカスタマーサービスへは、次の手順でお問い合わせい ただけます。

- 1. dell.com/support にアクセスします。
- 2. サポートカテゴリを選択します。
- 3. ページの下部にある国/地域の選択 ドロップダウンリストで、お住まいの国または地域を確認します。
- 4. 必要なサービスまたはサポートのリンクを選択します。